# **BUKU** panduan aplikasi SIMBG untuk permohonan **IMB DAN SLF**

## tim penyusun

#### Pengarah:

Diana Kusumastuti

Penanggung jawab:

Wahju Kusumosusanto

Penyusun:

Mochammad Sulton Sahara

Latifah Sumandari

Rogydesa

Esty Wahyuningtyas

Agustine Sartika Putri

Anisa Budi Kurniasari

Giandhika Mulya Muhammad

Fredy Nixon Sinaga

Erickson Maradona Sinaga

Seluruh buku ini boleh diperbanyak, disebarluaskan dan di cetak dalam bentuk apapun dengan menyebut sumber selama tidak untuk tujuan komersil atau diperjualbelikan. Mengubah, mengedit atau mengutip sebagian adalah tidak diizinkan.

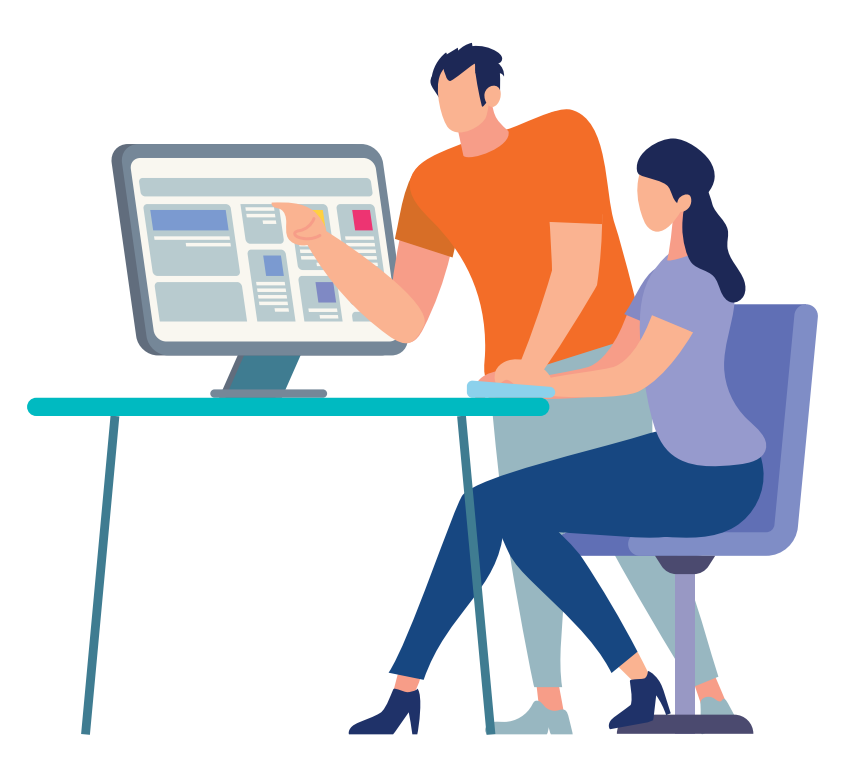

### kATA pENGANTAR

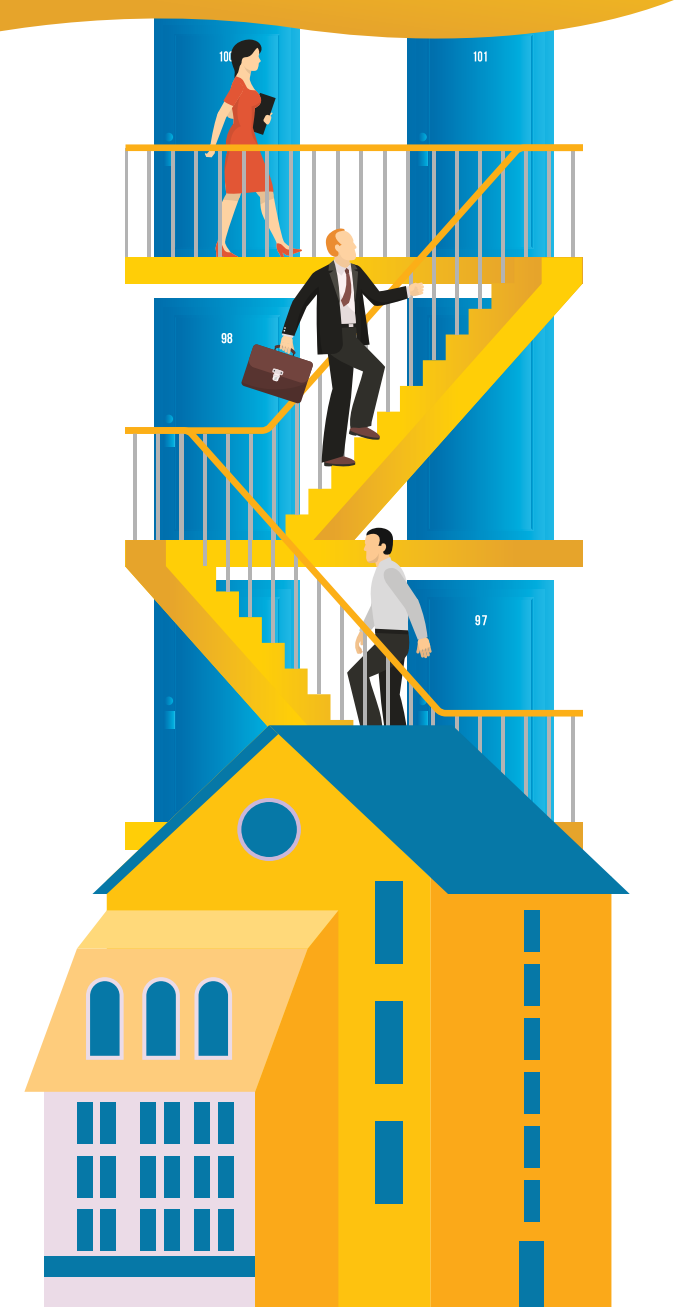

Sejak diundangkannya UU No. 28 Tahun 2002 tentang Bangunan Gedung dan sejalan dengan UU No. 23 Tahun 2014 tentang Pemerintahan Daerah, Pemerintah Kabupaten/Kota memiliki tanggung jawab terhadap penyelenggaraan Bangunan Gedung yang tertib dan andal khususnya dalam proses penyelenggaraan Izin Mendirikan Bangunan Gedung (IMB) dan Sertifikat Laik Fungsi Bangunan Gedung (SLF).

Dengan diundangkannya PP No. 24 Tahun 2018 tentang Pelayanan Perizinan Berusaha Terintegrasi Secara Elektronik, penyelenggaraan bangunan gedung dituntut untuk memberikan kemudahan dalam proses perizinan khususnya bagi pelaku usaha. Dalam rangka mendukung pelaksanaan Peraturan Daerah tentang Bangunan Gedung serta mendorong kemudahan perizinan berusaha, telah diundangkan Permen PUPR No. 19 Tahun 2018 tentang penyelenggaraan IMB dan SLF melalui Pelayanan Perizinan Berusaha Terintegrasi Secara Elektronik.

Menindaklanjuti peraturan tersebut, Direktorat Bina Penataan Bangunan Ditjen Cipta Karya Kementerian PUPR mengembangkan Sistem Informasi Manajemen Bangunan Gedung (SIMBG). SIMBG diharapkan dapat membantu Pemerintah Kabupaten/Kota dalam menyelenggarakan Bangunan Gedung di wilayahnya baik dalam proses penyelenggaraan IMB dan SLF sehingga lebih tertib dan transparan sesuai dengan prosedur penyelenggaraan bangunan gedung yang telah ditetapkan. Dengan adanya SIMBG diharapkan proses penyelenggaraan bangunan gedung juga menjadi lebih efektif dan koordinasi antar perangkat daerah terkait menjadi lebih jelas. Semoga Buku Panduan Aplikasi SIMBG ini bermanfaat bagi kita semua.

Direktorat Bina Penataan Bangunan

### dAFTAR ISI

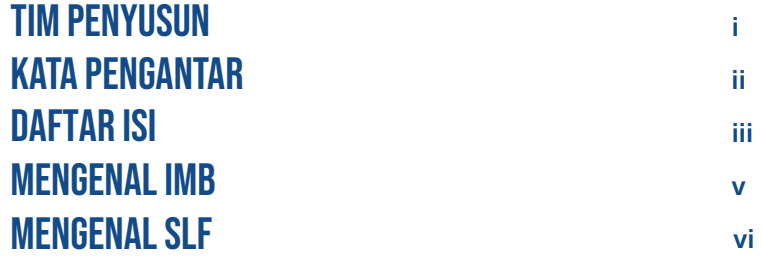

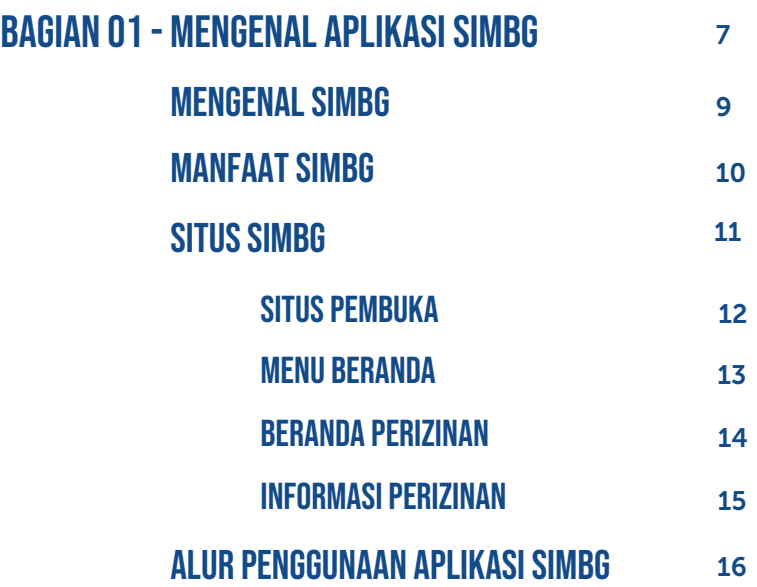

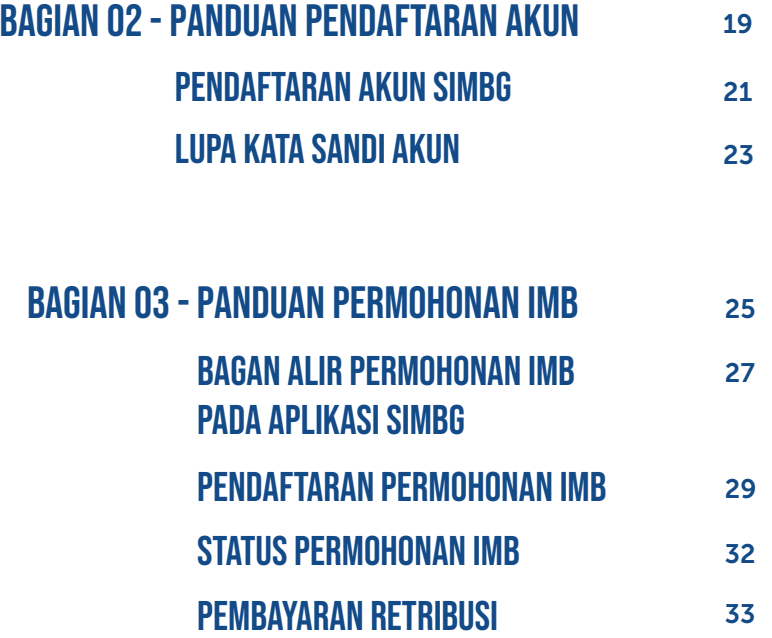

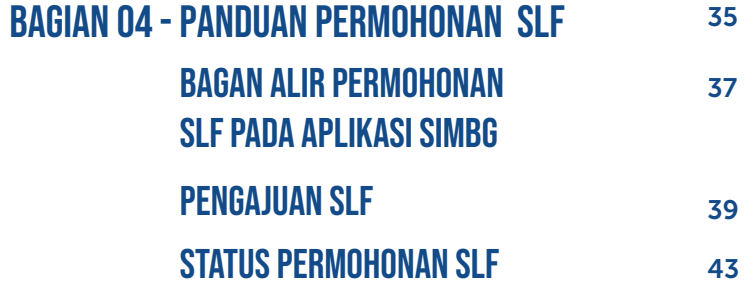

### Mengenal IMB

IMB atau Izin Mendirikan Bangunan Gedung adalah perizinan yang diberikan oleh Pemerintah Daerah kecuali untuk bangunan gedung fungsi khusus oleh Pemerintah Pusat kepada Pemilik Bangunan Gedung untuk membangun baru, mengubah, memperluas, mengurangi, dan/atau merawat bangunan gedung sesuai dengan persyaratan administratif dan persyaratan teknis yang berlaku.

### Mengenal slf

SLF atau Serifikat Laik Fungsi adalah sertifikat yang diterbitkan oleh Pemerintah Daerah kecuali untuk bangunan gedung fungsi khusus oleh Pemerintah Pusat untuk menyatakan kelaikan fungsi suatu bangunan gedung baik secara administratif maupun teknis, sebelum pemanfaatannya. Sertifikat ini diakui dalam jangka waktu tertentu sesuai dengan kompleksitas bangunan gedung.

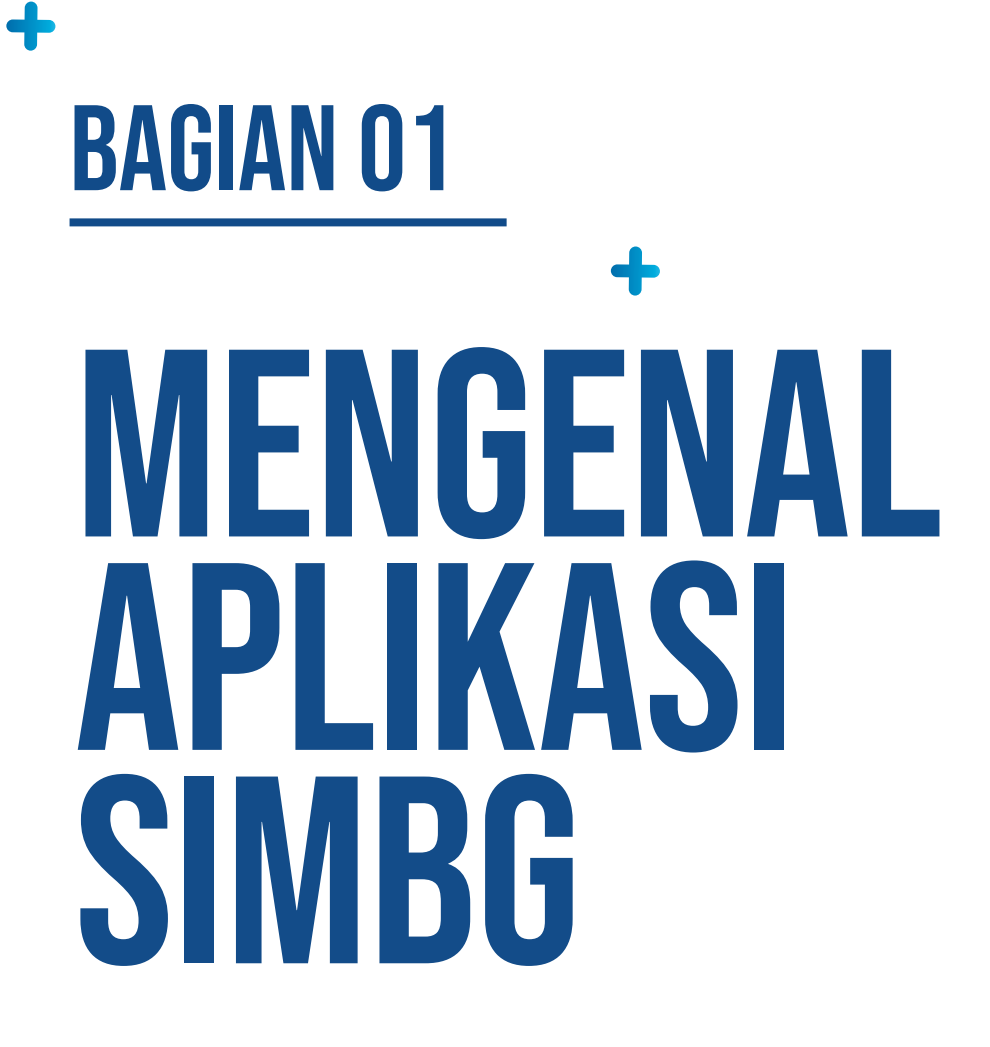

# untuk pemohon imb dan slf

 $\mathbf O$ 

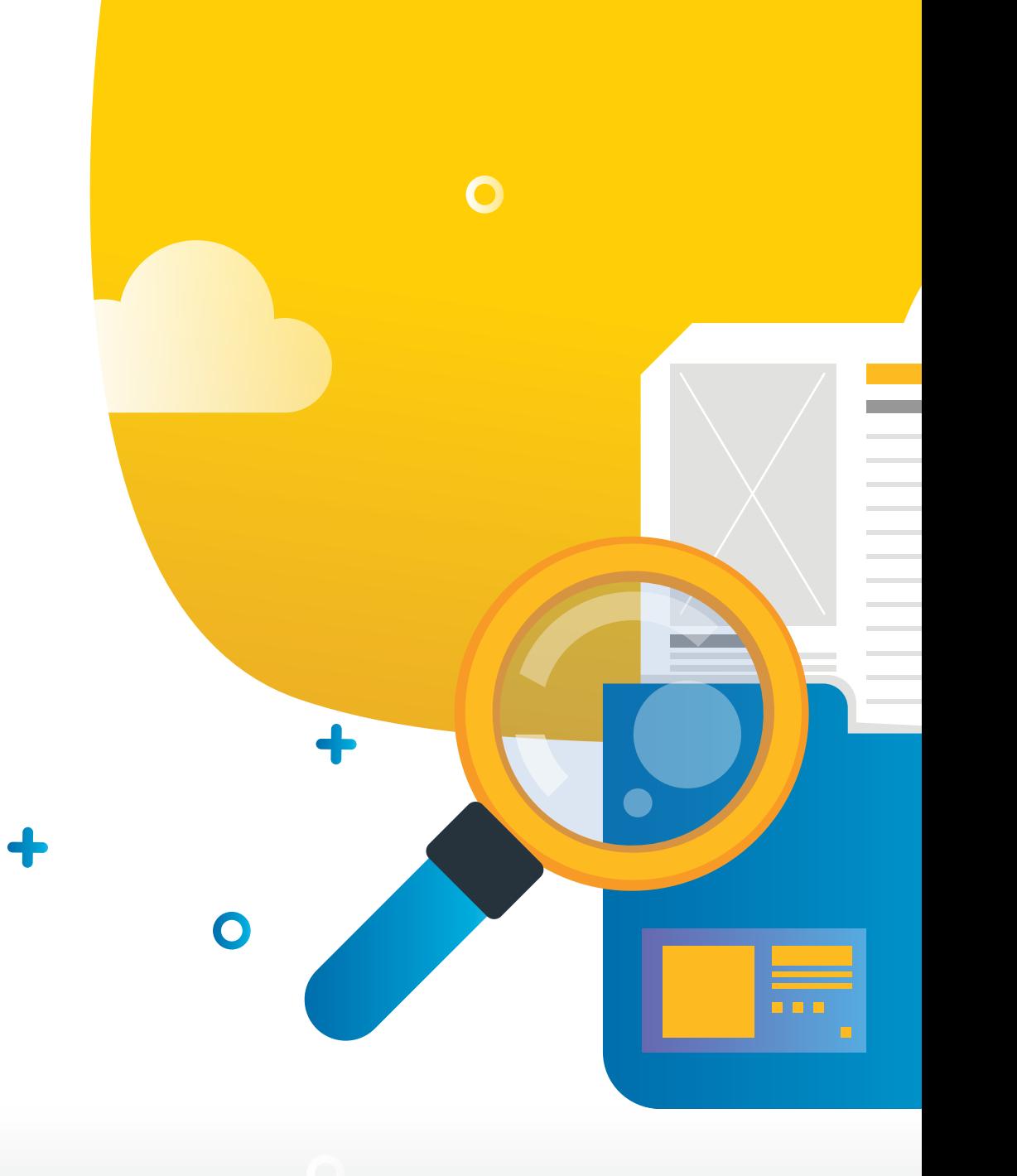

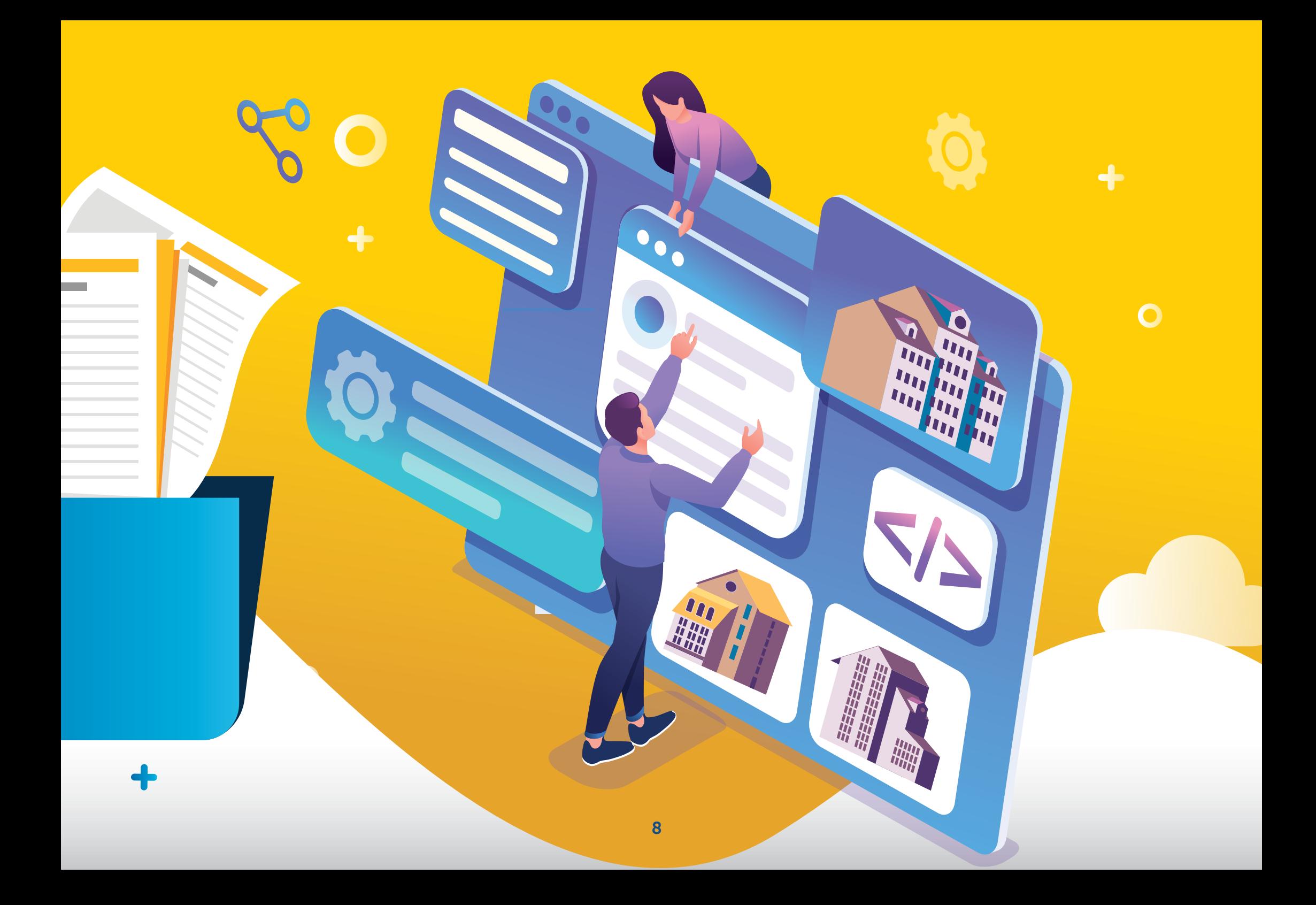

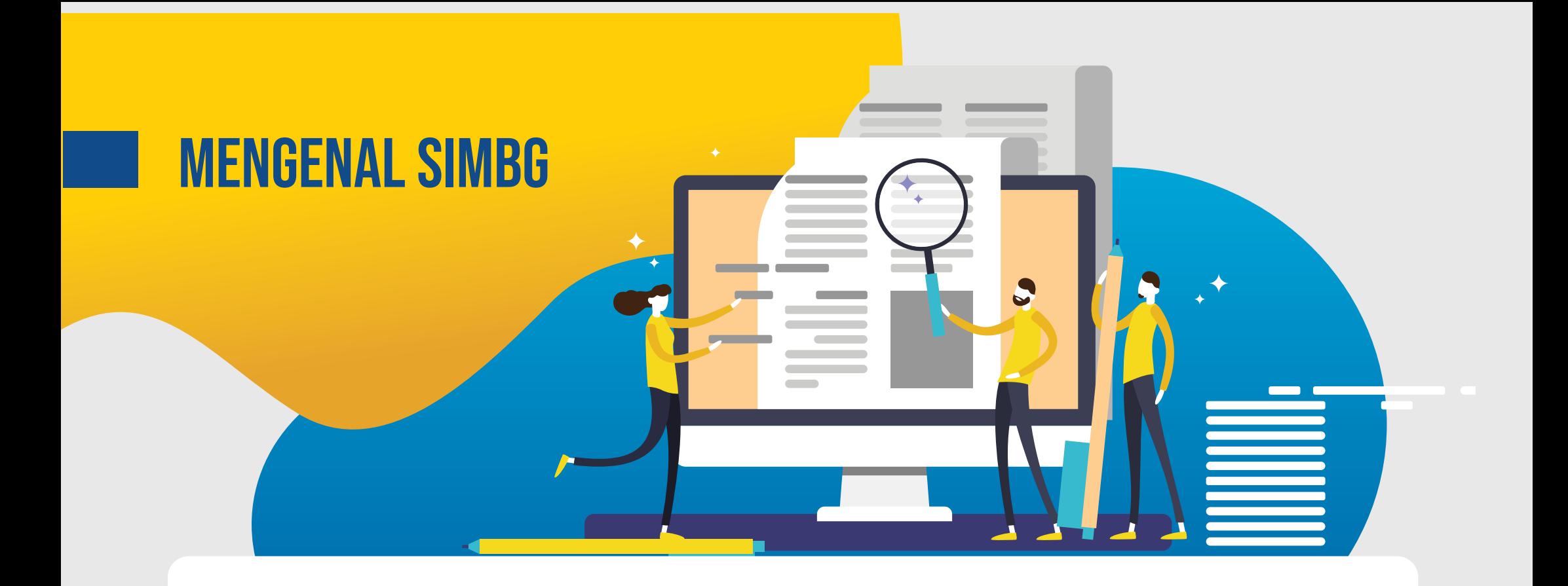

Sistem Informasi Manajemen Bangunan Gedung (SIMBG) adalah sistem aplikasi berbasis web yang didesain untuk memberikan kemudahan pelayanan kepada masyarakat, khususnya dalam layanan IMB dan SLF oleh Pemerintah.

Khusus bagi permohonan IMB dan SLF yang dilakukan melalui aplikasi *Online Single Submission* (OSS), SIMBG digunakan sebagai aplikasi dalam layanan pemenuhan komitmen perizinan berusaha yang membutuhkan IMB dan SLF.

### manfaat SIMBG

Selain untuk pelayanan IMB dan SLF, pengembangan lebih lanjut SIMBG dapat digunakan untuk pendataan dan pendaftaran bangunan gedung, penerbitan Surat Bukti Kepemilikan Bangunan Gedung (SBKBG) dan penetapan Rencana Teknis Pembongkaran (RTB).

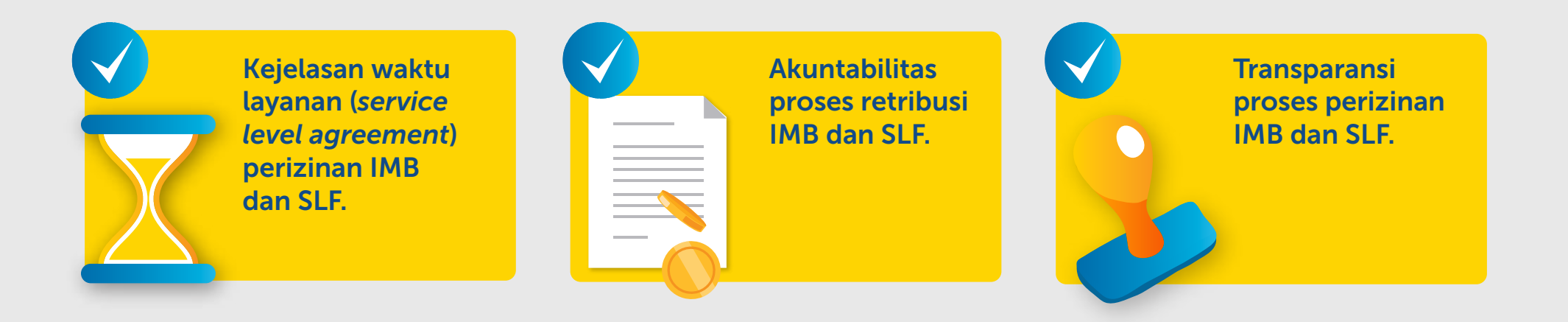

### SITUS SIMBG

### www.simbg.pu.go.id

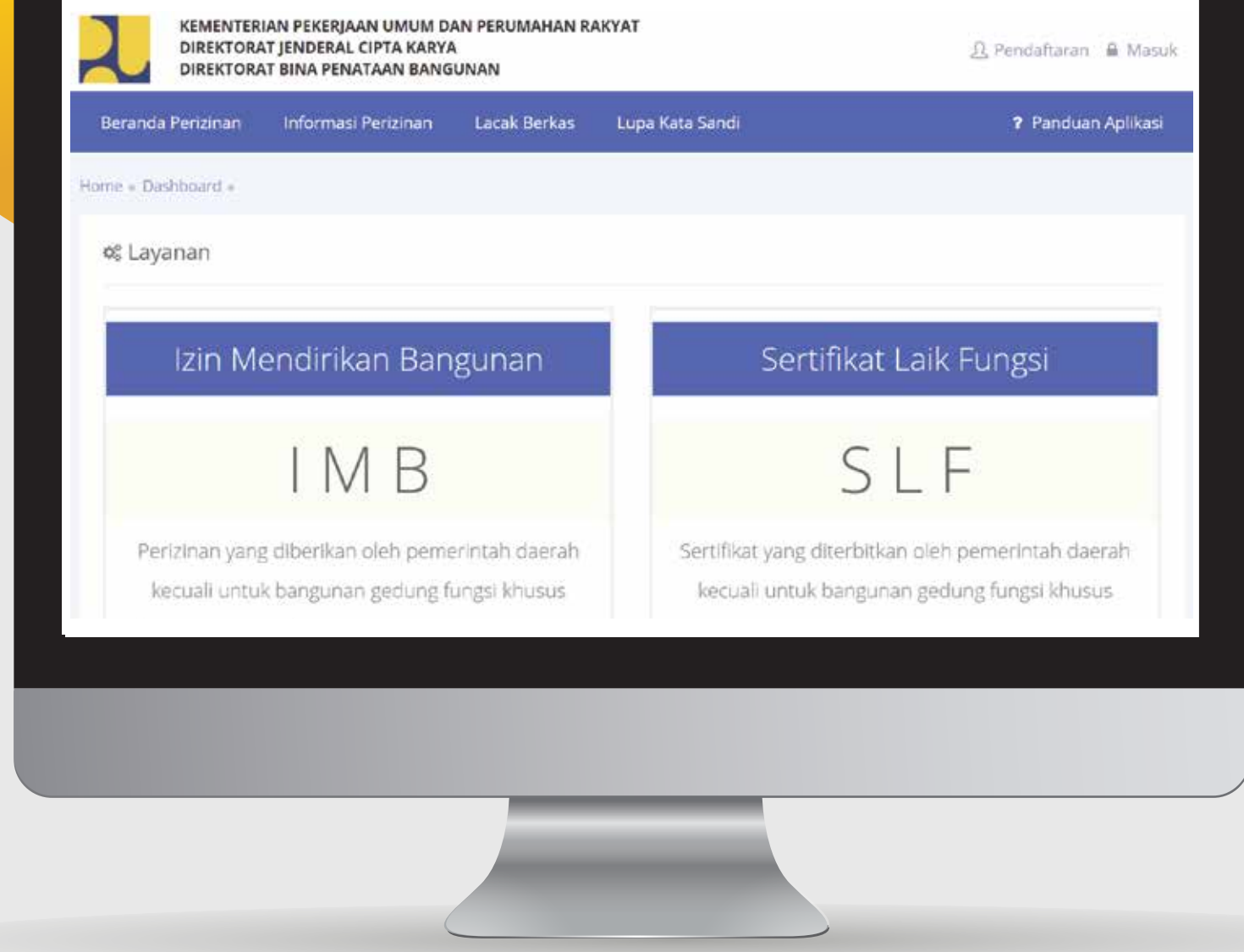

 $\Omega$ 

### Situs Pembuka

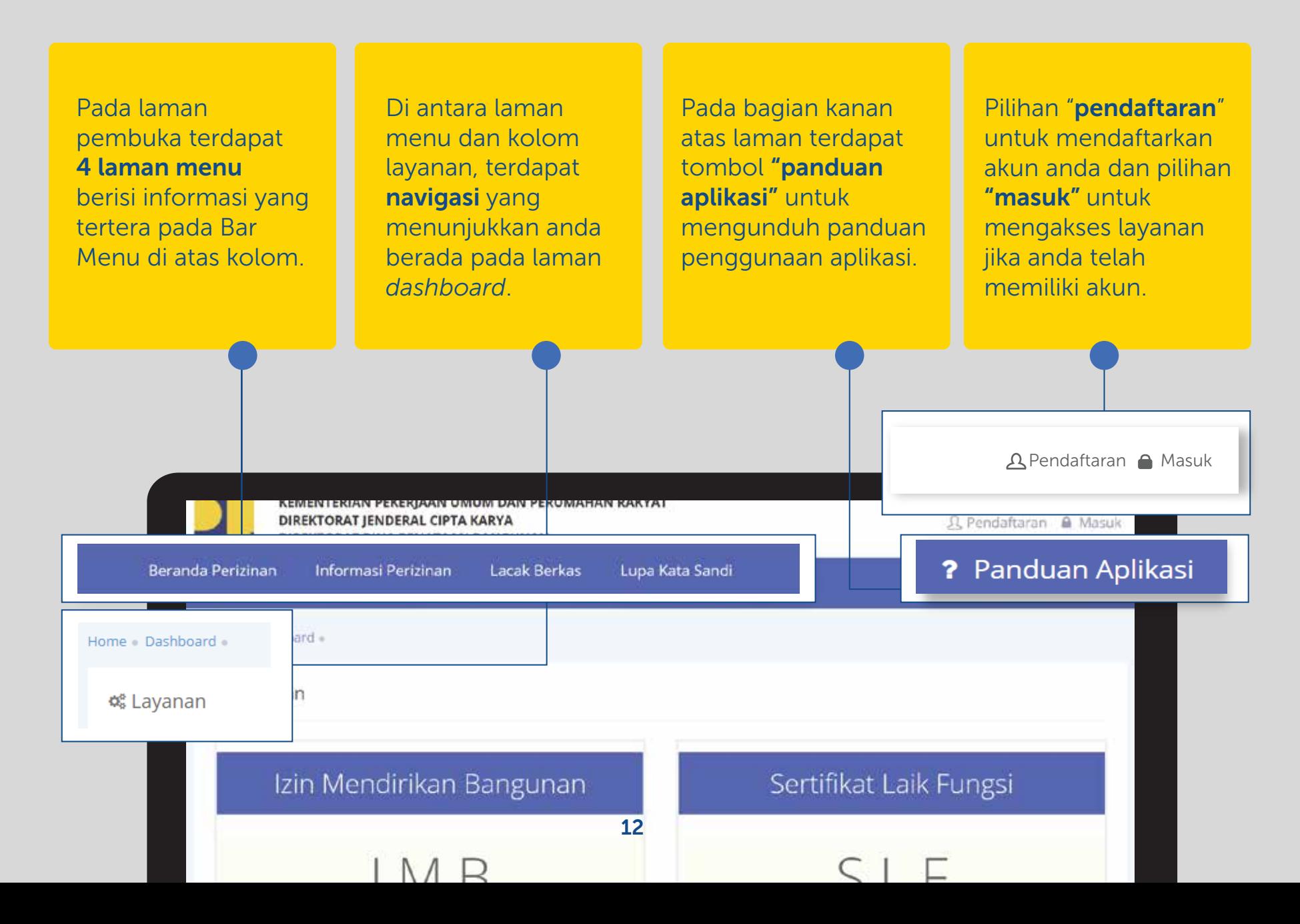

### Menu Beranda

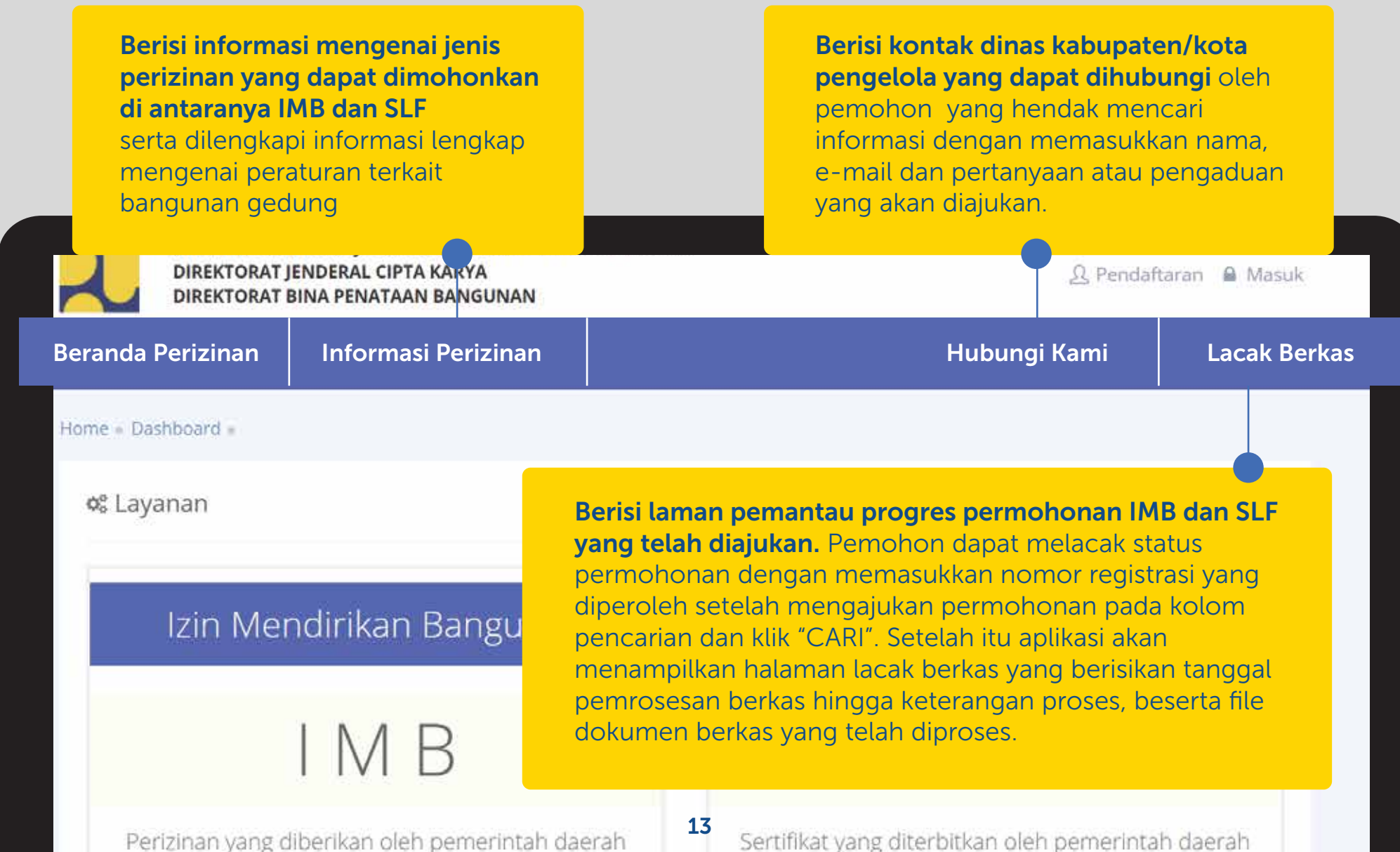

the contract of the contract of the contract of the contract of the contract of the contract of the contract of the contract of the contract of the contract of the contract of the contract of the contract of the contract o

the contract of the contract of the contract of the contract of the contract of the contract of the contract of

### Beranda Perizinan

Pada laman pembuka SIMBG Anda akan langsung berada pada laman "Beranda Perizinan" pada laman ini dapat langsung memilih layanan SIMBG yaitu izin mendirikan bagunan (IMB) dan sertifikat laik fungsi (SLF). Jika anda telah terdaftar pada situs SIMBG, Anda dapat memilih salah satu layanan yang Anda butuhkan dengan memilih tombol pada setiap kolom layanan. Ajukan  $\Theta$ 

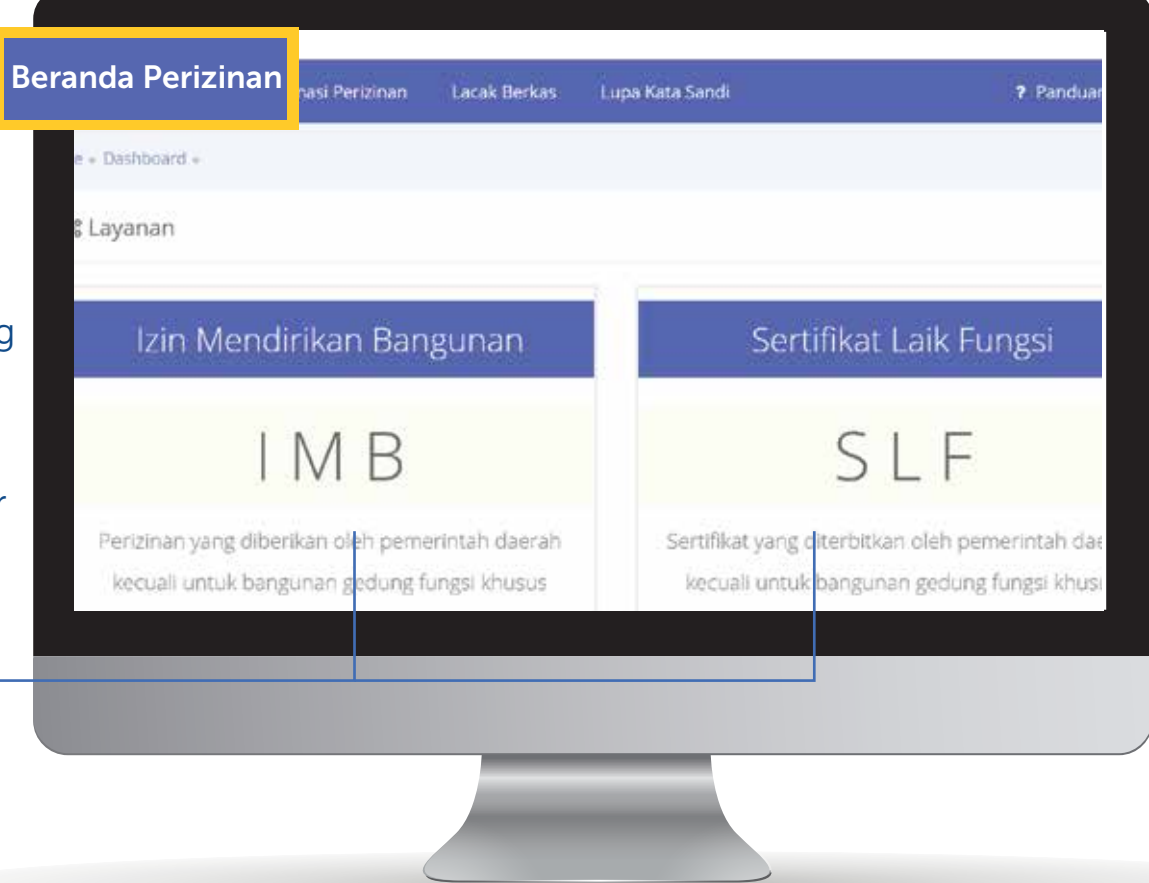

### Informasi Perizinan

### Sub-laman IMB

Sub laman ini berisi pengertian IMB dan tabel informasi seputar IMB.

### Sub-laman SLF

Sub laman ini berisi pengertian SLF dan tabel informasi seputar SLF.

### Sub-laman Peraturan terkait

**Informasi Perizinan** 

Sertifikat Laik Fungsi (SLF) adalah sertifikat yang diterbitkan oleh pemerintah da Pemerintah untuk menyatakan kelaikan fungsi suatu bangunan gedung baik secar Sertifikat ini diakui dalam jangka waktu tertentu sesuai dengan kompleksitas bangi

og Informasi Perizinan Bangunan Gedung

Peraturan Terkait

**Dinas** 

**Hubungi Ka** 

Beranda Perizin

Home - Dashboard -

MB

SLF

Berisi peraturan-peraturan terkait perizinan bangunan gedung.

#### Informasi Perizinan **Informasi Perizinan** Beranda Profil Dinas Hubungi K Home - Dashboard og Informasi Perizinan Bangunan Gedung Kolom pada Tabel Informasi of Informasi Perizinan Bangunan Gedung leh pemerintah da gedung baik secar kompleksitas bang 以阳 SUF. Peraturan Terkalt Sertifikat Laik Fungsi (SLF) adalah sertifikat yang diterbitkan oleh pemerintah daerah kecuali untuk bangunan gedung fungsi khusus oleh Pemerintah untuk menyatakan kelaikan fungsi suatu bangunan gedung baik secara administratif maupun teknis, sebelum pemanfaatannya. Sertifikat ini diakui dalam jangka waktu tertentu sesuai dengan kompleksitas bangunan gedung. Waktu No., Jenis Permohonan Syarat Info (Hari) SLF Bangunan Gedung baru Jenis Permohonan Syarat Info WaktuWaktu Tata cara Klasifikasi jenis Daftar kebutuhan penerbitan permohonan penyelenggaraan persyaratan yang SLF / IMB. berdasarkan harus dipenuhi SLF / IMB. kondisi bangunan ketika melakukan permohonan SLF / IMB. gedung.

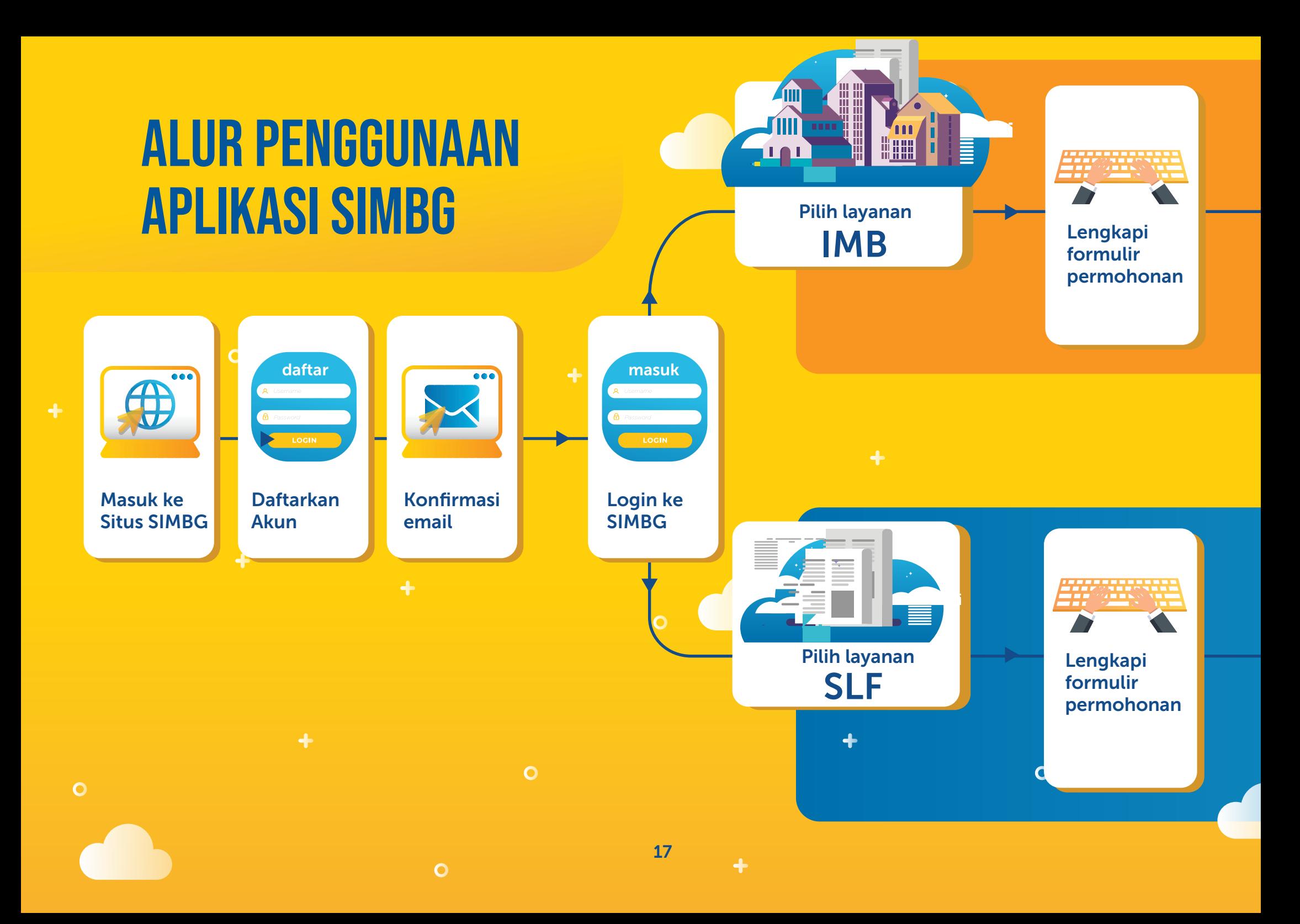

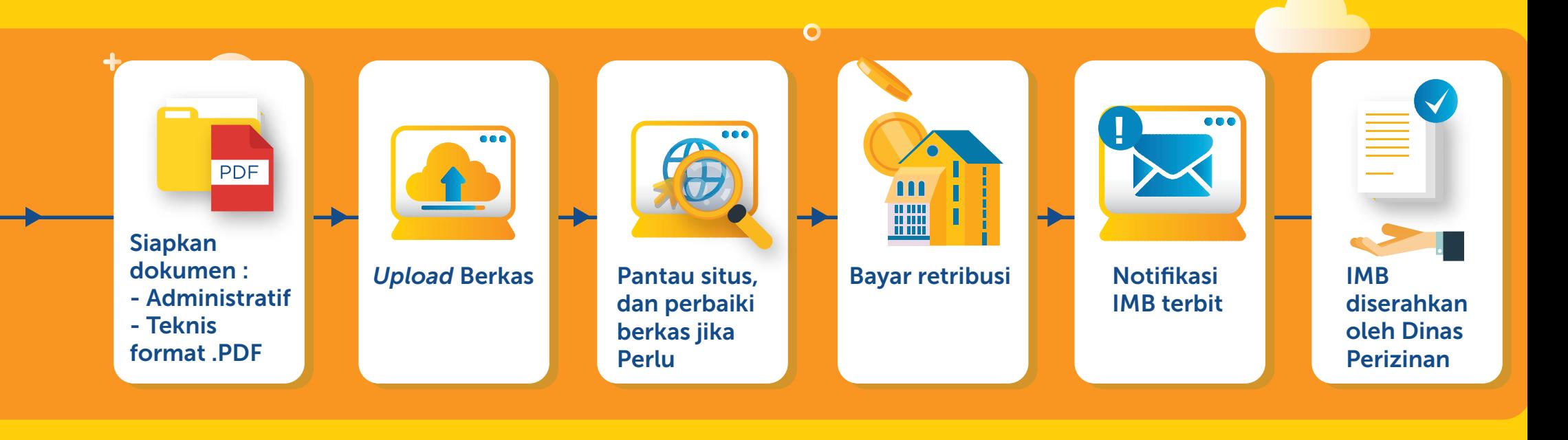

... e a a  $\overline{\bullet}$ PDF  $\bullet$ Siapkan dokumen : **Notifikasi Upload Berkas Pantau situs** SLF - Administratif SLF terbit diserahkan - Teknis  $\ddot{}$ oleh Dinas format .PDF Perizinan $\overline{O}$  $\circ$ 

 $\circ$ 

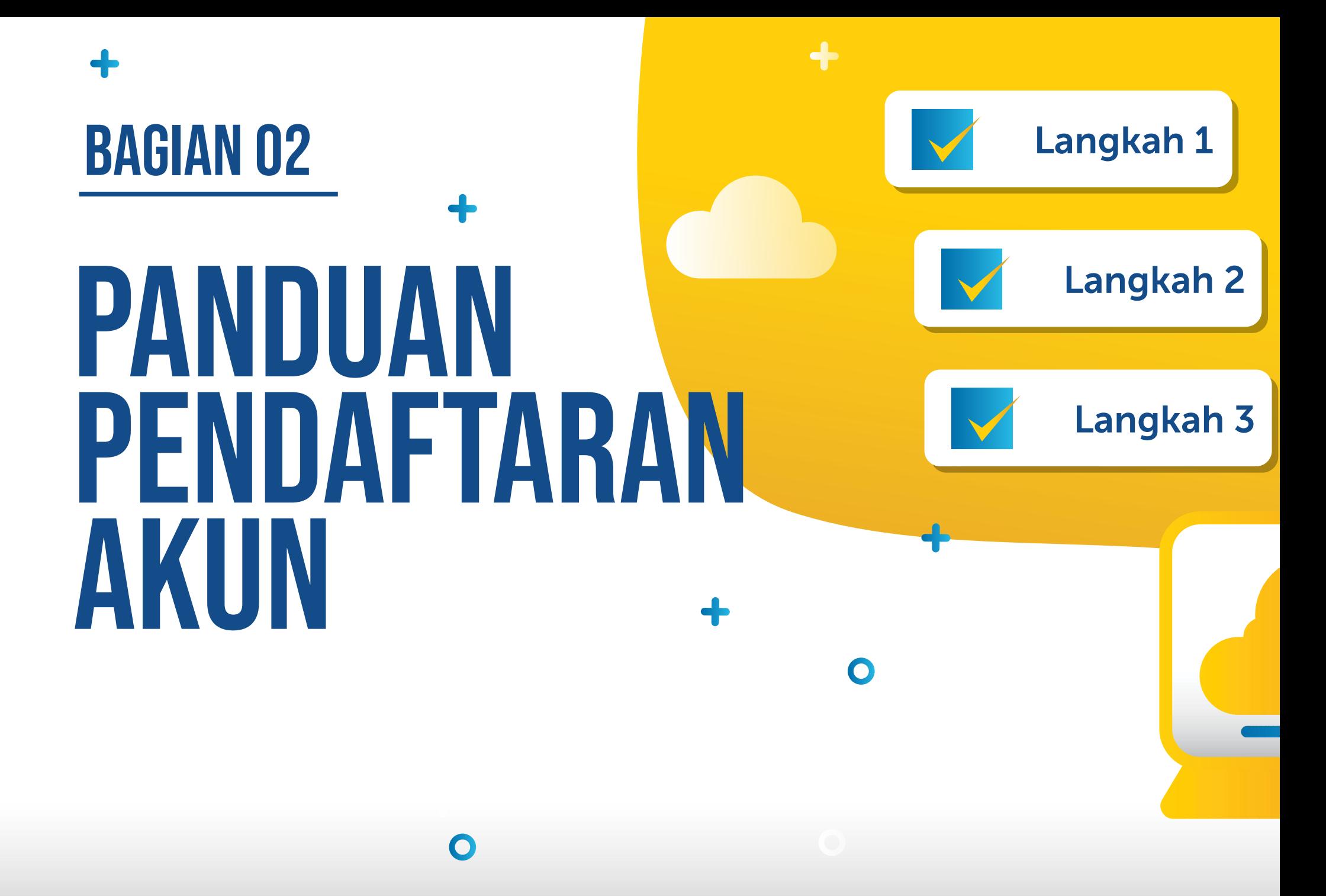

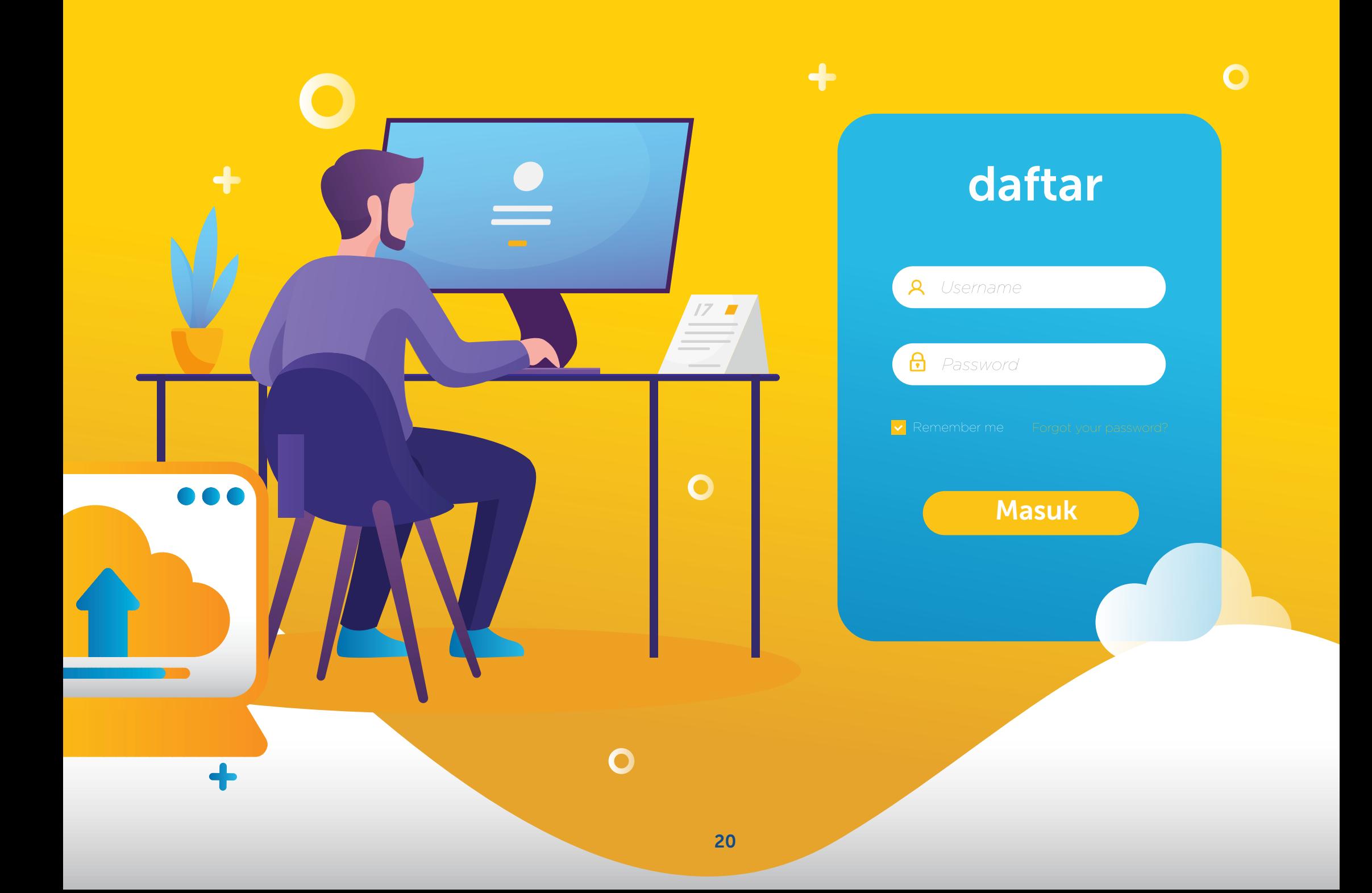

### Pendaftaran Akun SIMBG

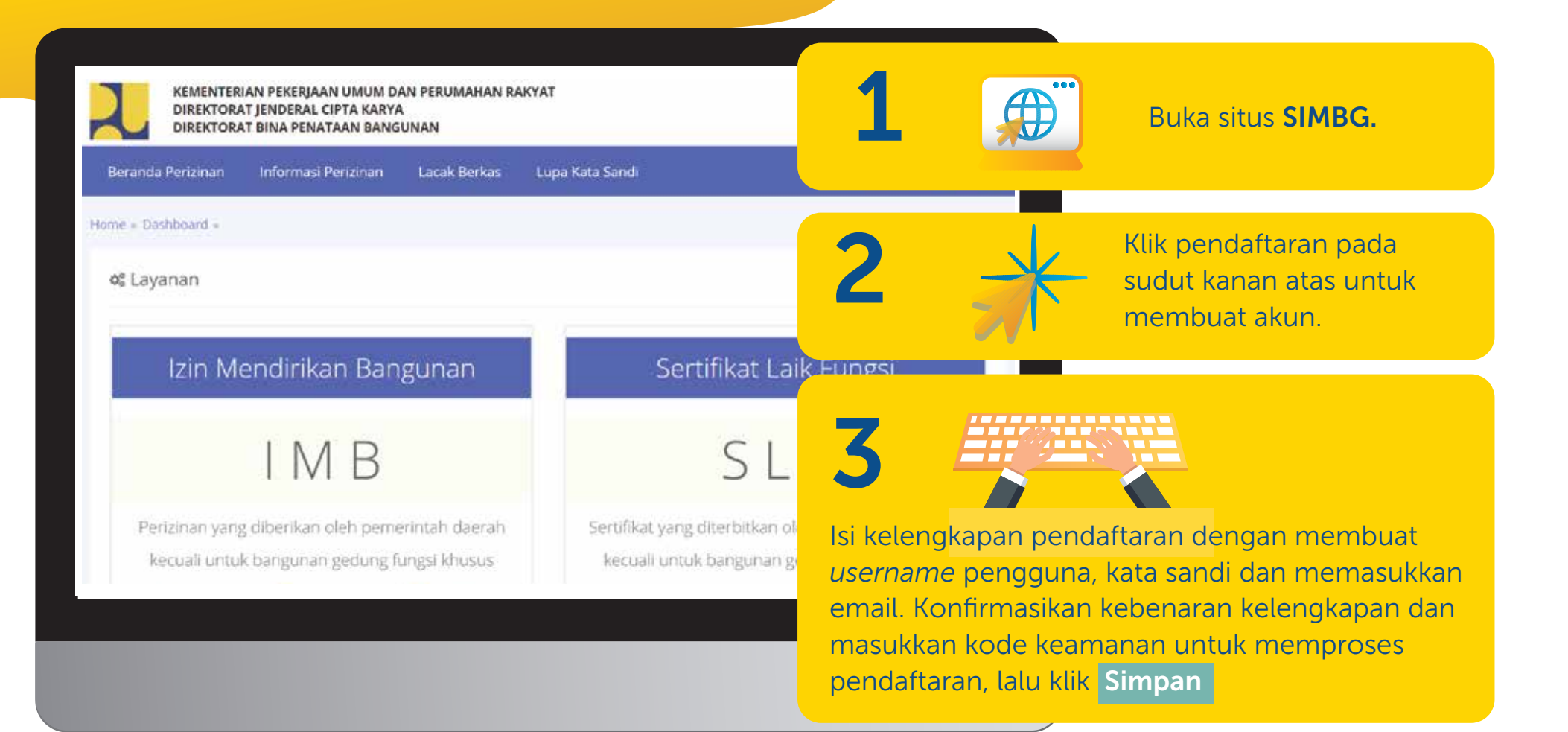

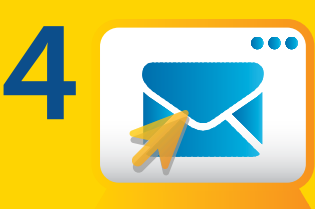

rek email yang Anda<br>daftarkan setelah melakukan<br>pendaftaran untuk daftarkan setelah melakukan pendaftaran untuk melakukan konfirmasi.

Lanjutkan dengan melengkapi akun Anda dengan klik tombol "akun" lalu mengisi formulir akun. Setelah formulir akun terisi dengan lengkap dan benar, klik submit

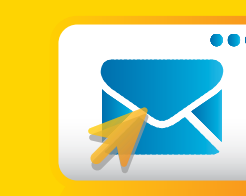

5

Temukan email dari CS SIMBG di kotak masuk dan verifikasikan email Anda.

8

Masuk ke aplikasi dengan Pada laman *dashboard* akun Anda, Anda dapat melihat dua tabel progres yang menunjukkan kili kilih ke tombol Amasuk dan kata sandi ke tombol anggajuan pengajuan data pengajuan IMB, dan pengajuan in melihat dua tabel progres yang menunjukkan SLF yang akan ter-*update* seiring dengan progres pengajuan yang Anda lakukan.

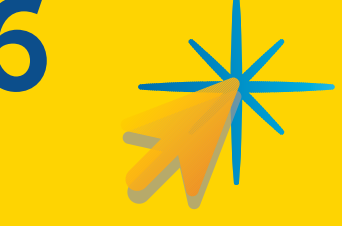

Masuk ke aplikasi dengan klik ke tombol A Masuk isi *username* dan kata sandi, lalu klik Masuk

### Lupa Kata Sandi Akun

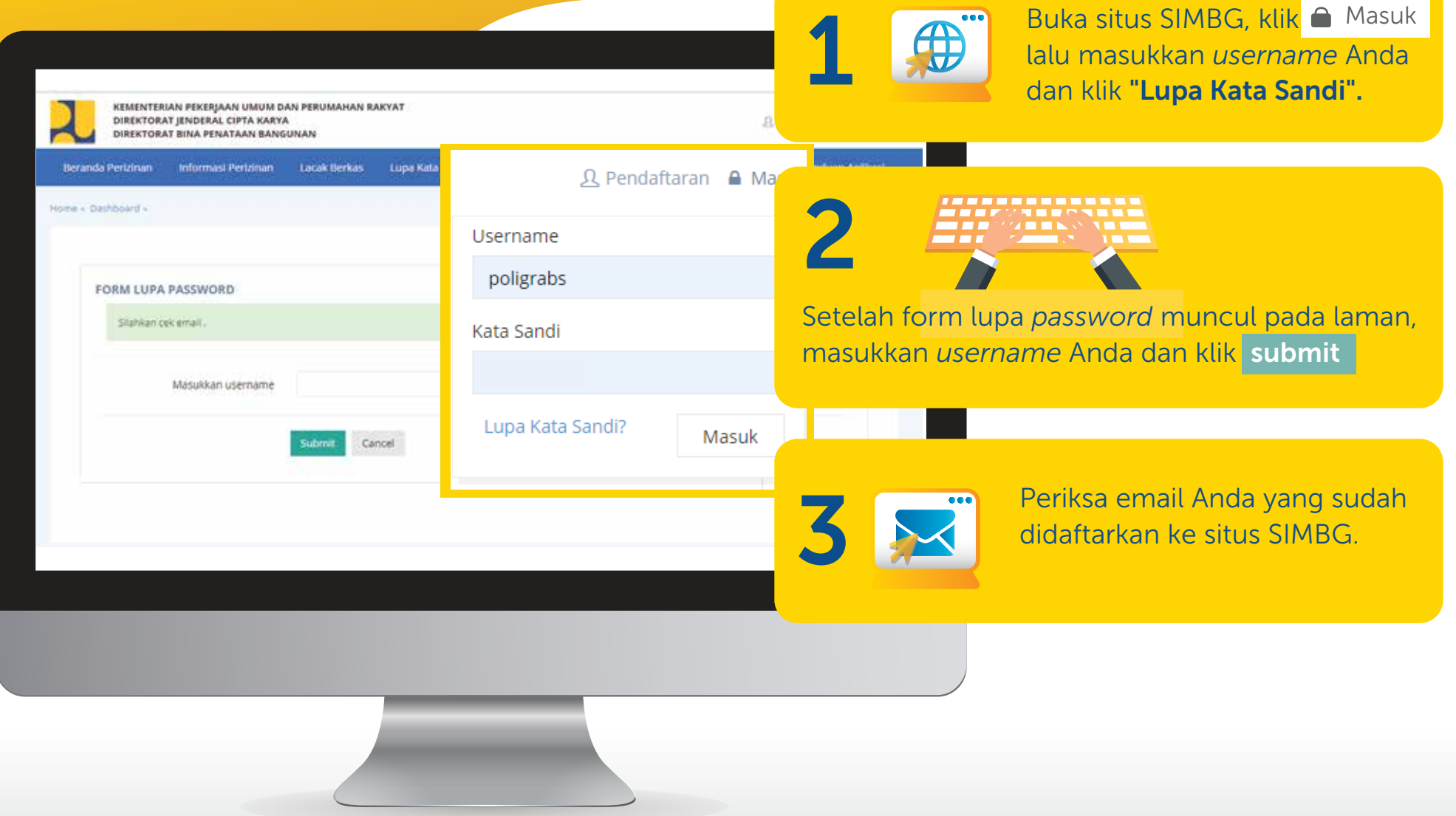

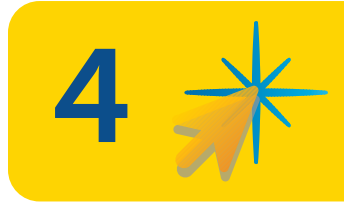

5

Temukan email dari CS SIMBG di<br>kotak masuk lalu klik "verifikasi"<br>untuk reset password. kotak masuk lalu klik "**verifikasi**" Temukan email dari CS SIMBG di<br>kotak masuk lalu klik "**verifikasi"** (CO)<br>untuk *reset password*.

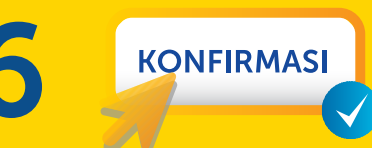

Setelah berhasil submit maka akan muncul pemberitahuan "*password* berhasil diubah".

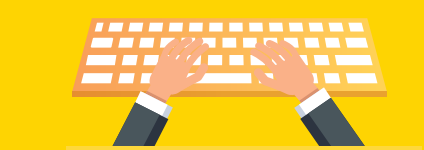

Setelah kembali ke laman SIMBG, masukkan *pasword* baru, dan konfirmasikan, lalu klik submit

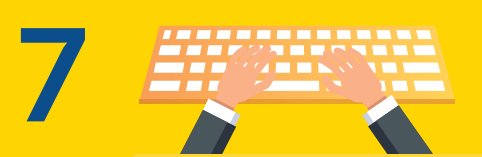

Lakukan proses masuk akun seperti biasa dengan memasukkan *username* dan *password*, lalu klik Masuk | maka Anda akan kembali dapat mengakses data akun Anda.

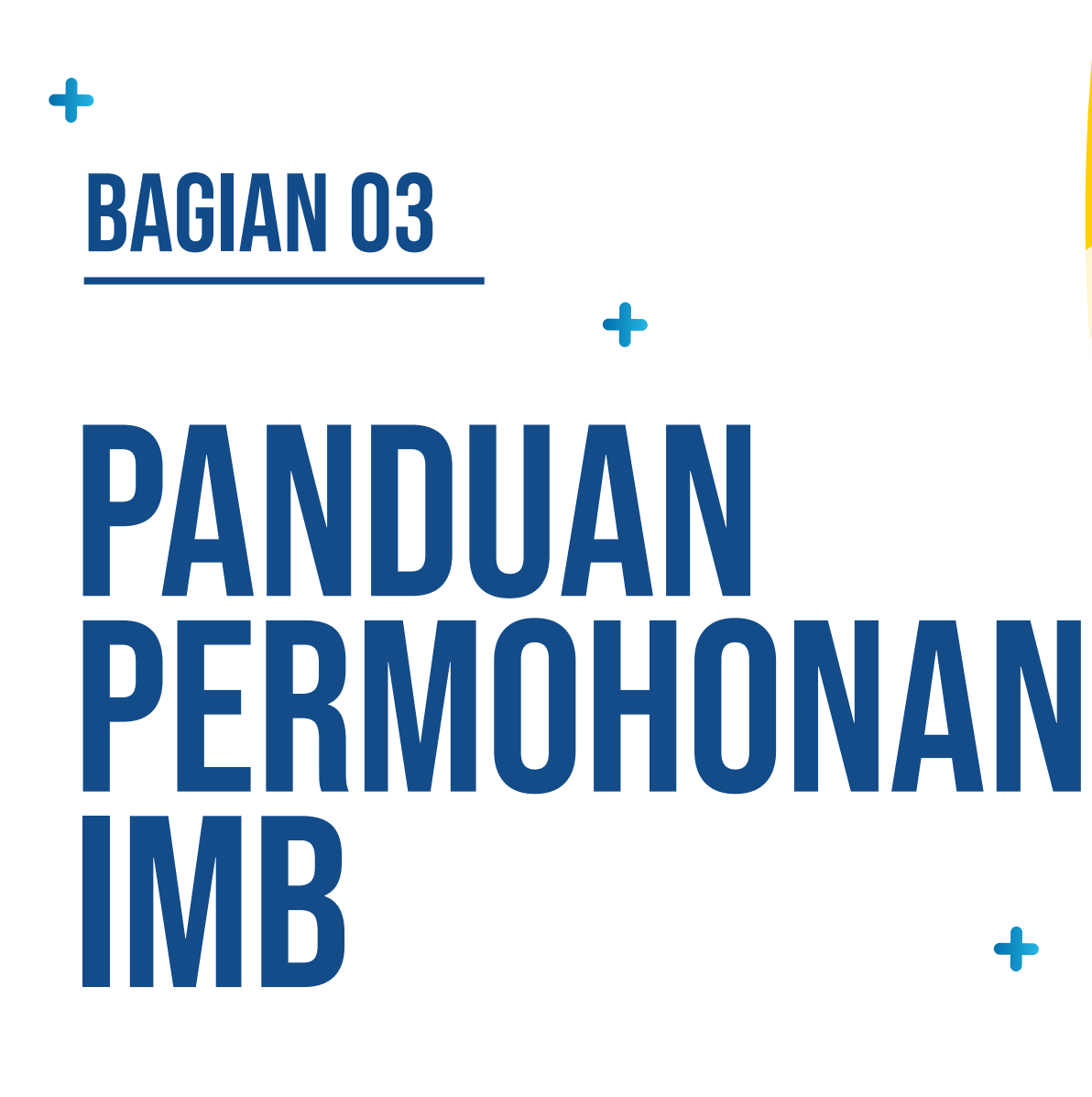

 $\mathbf O$ 

25

 $\ddot{}$ 

 $\bullet$ 

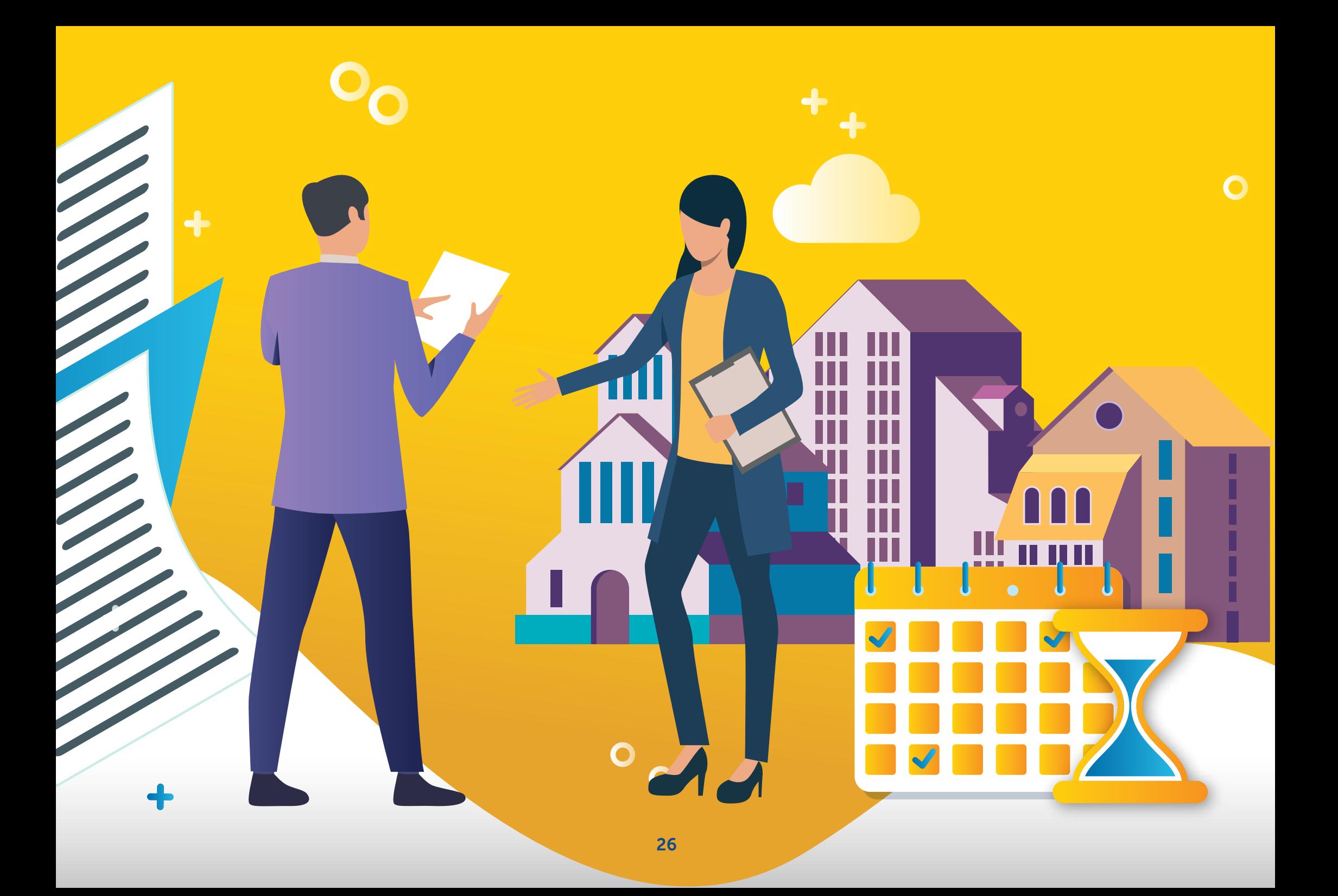

# BAGAN ALIR PERMOHONAN imb PADA APLIKASI SIMBG

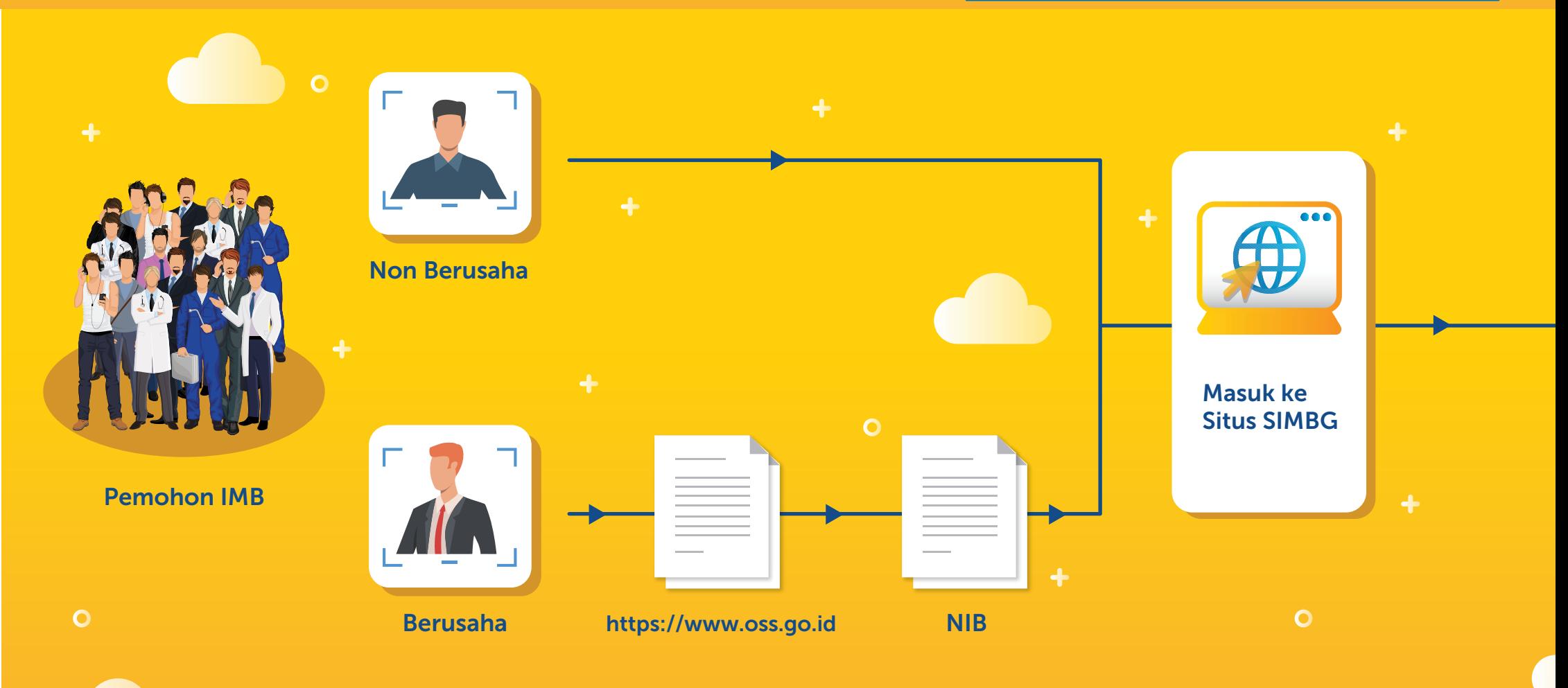

IMB

 $\overline{O}$ 

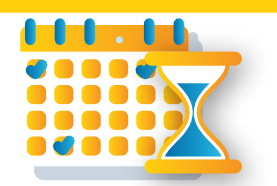

#### Waktu pelayanan bergantung pada kompleksitas bangunan gedung Maksimum 30 hari sejak dokumen dinyatakan lengkap

 $\circ$ 

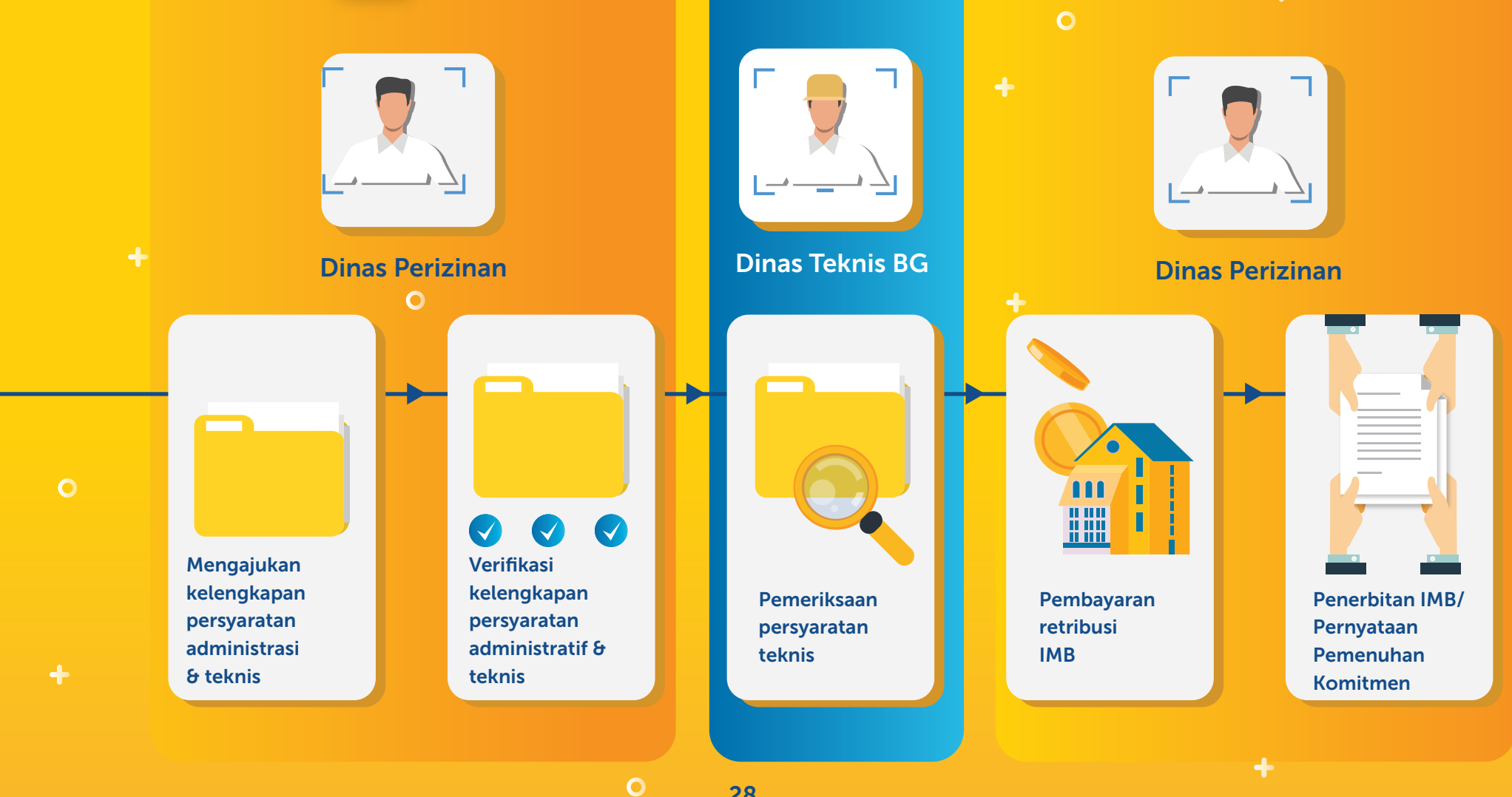

28

 $\bullet$ 

### Pendaftaran Permohonan IMB

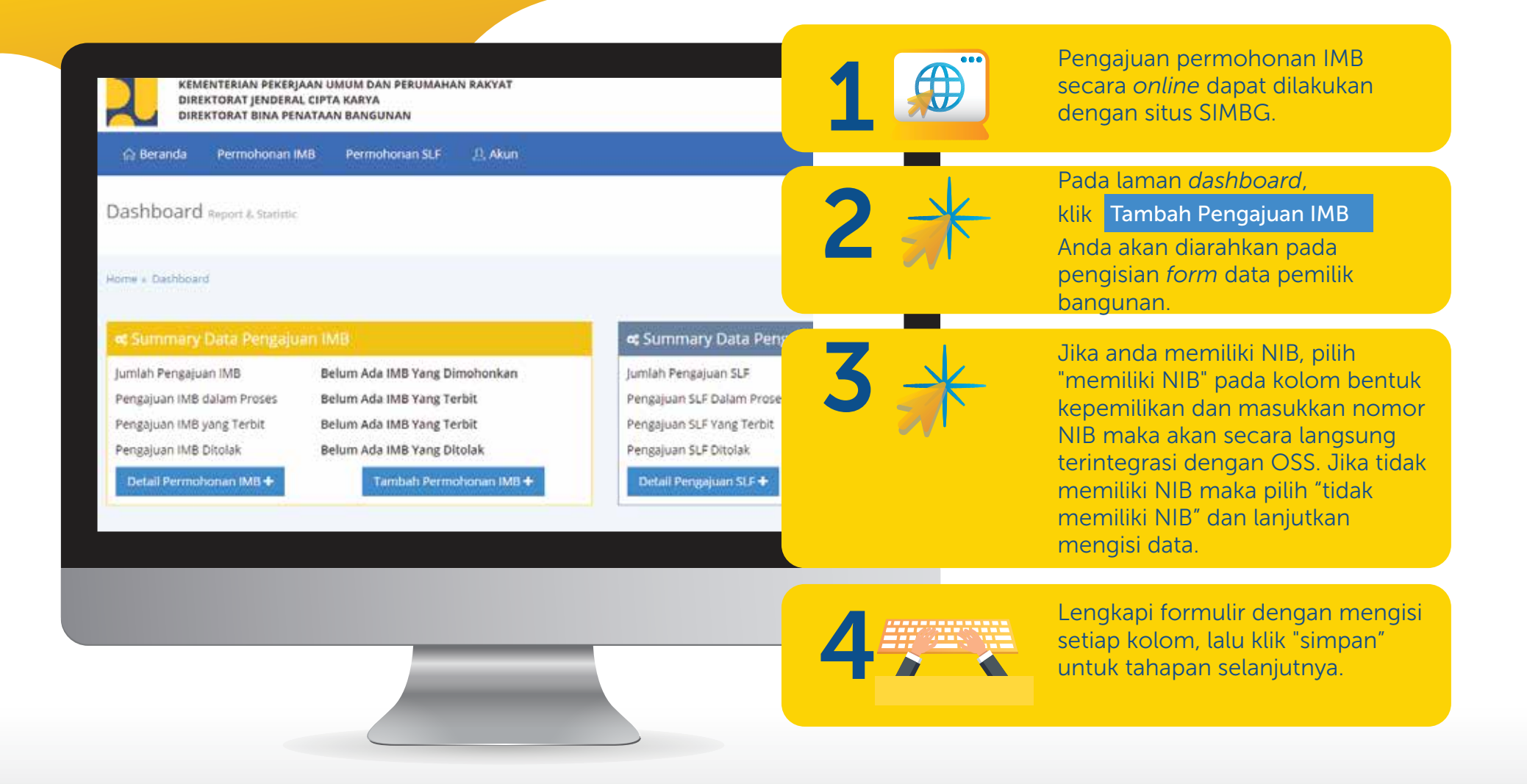

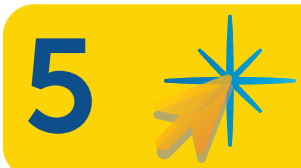

Lanjutkan dengan klik "Tambah Data" pada tombol di bagian kiri bawah untuk menambahkan data tanah.

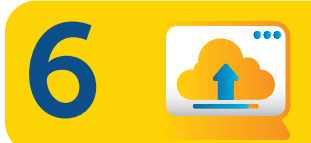

7

Lengkapi *form* Data Tanah, lalu klik "pilih *file*" untuk mengunggah berkas sertifikat tanah.

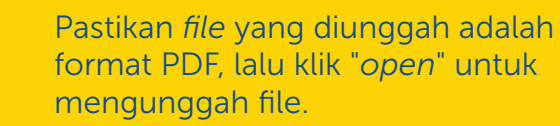

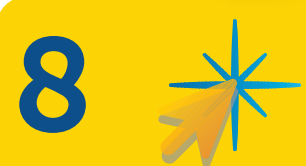

PDF

Jika Anda tidak memiliki izin pemanfaatan dari pemegang hak atas tanah, maka klik "tidak" pada kolom izin pemanfaatan dari pemegang hak atas tanah. Klik "Ya" jika anda memiliki izin pemanfaatan dari pemegang hak atas tanah.

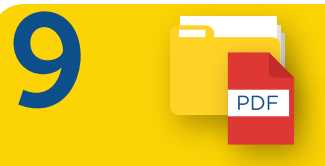

Lengkapi kolom tanggal terbit izin pemanfaatan dan unggah berkas izin pemanfaatan dalam format PDF.

#### Tambah Data Tanah Jersis Dokumen Nomar Dokumen · Sertifikat  $0.09IAZ$ Tanzzal Terbit Dokumen Luas Tanah (meter<sup>2</sup>) ■ 2019-10-02 Uuas Tanah 00.00 Hak Asas Tanah Nama Pernegang Hak Atas Tanah · Hak Milik · Nama Pemegang Hak Atas Tanah Lokasi Tanah · Il. sabangbaru Berkas Kenemilikan Tanah Izin pemanfaatan dari pemegang hak atas tanah Pilih File Tidak ada file yang dipilih  $0$  Pilih

Simpan

 $10$   $\Box$  Klik Simpan untuk menyimpan *form*. Simpan untuk

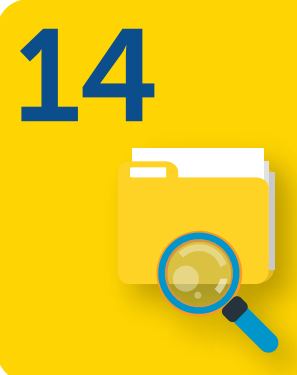

Setelah tahapan administrasi, Anda akan memasuki tahapan Data Kelengkapan Persyaratan Teknis, baca secara teliti daftar kelengkapan persyaratan teknis, siapkan kelengkapan data dalam format PDF.

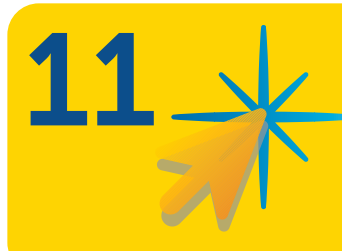

Setelah kembali pada laman data pengajuan IMB, klik Selanjutnya <mark>untuk melanjutkan.</mark>

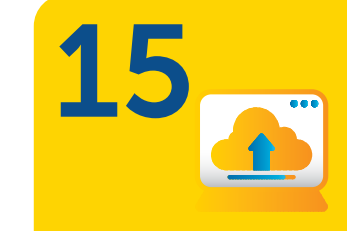

Unggah satu persatu kelengkapan data, lalu <mark>klik</mark> Selanjutnya <mark>untuk</mark> menyelesaikan tahapan pengunggahan data.

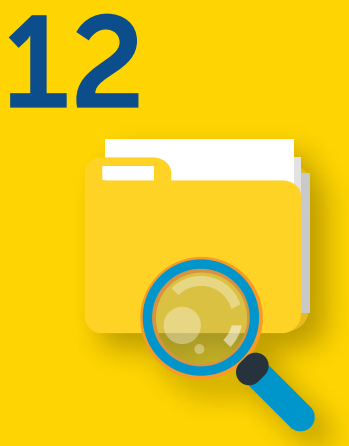

Tahapan selanjutnya adalah Data Kelengkapan Persyaratan Administrasi, pada bagian ini Anda harus membaca secara teliti daftar kelengkapan data dan menyiapkannya dalam

16 **KONFIRMASI** 

konfirmasikan data permohonan IMB, periksa dengan teliti informasi yang disampaikan, lalu klik "setuju" untuk menyelesaikan proses permohonan IMB.

13

Unggah satu persatu kelengkapan data, lalu klik Selanjutnya untuk melanjutkan.

format PDF.

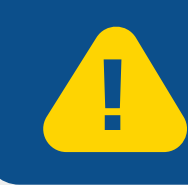

SIMBG dilengkapi pembatasan waktu pengisian. Jika *idle* dalam 20 menit akan kembali ke beranda

### status Permohonan IMB

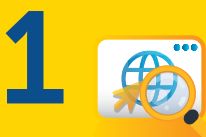

Klik pada *dashboard*. Perkembangan proses permohonan terdapat pada kolom status permohonan. Detail Permohonan IMB +

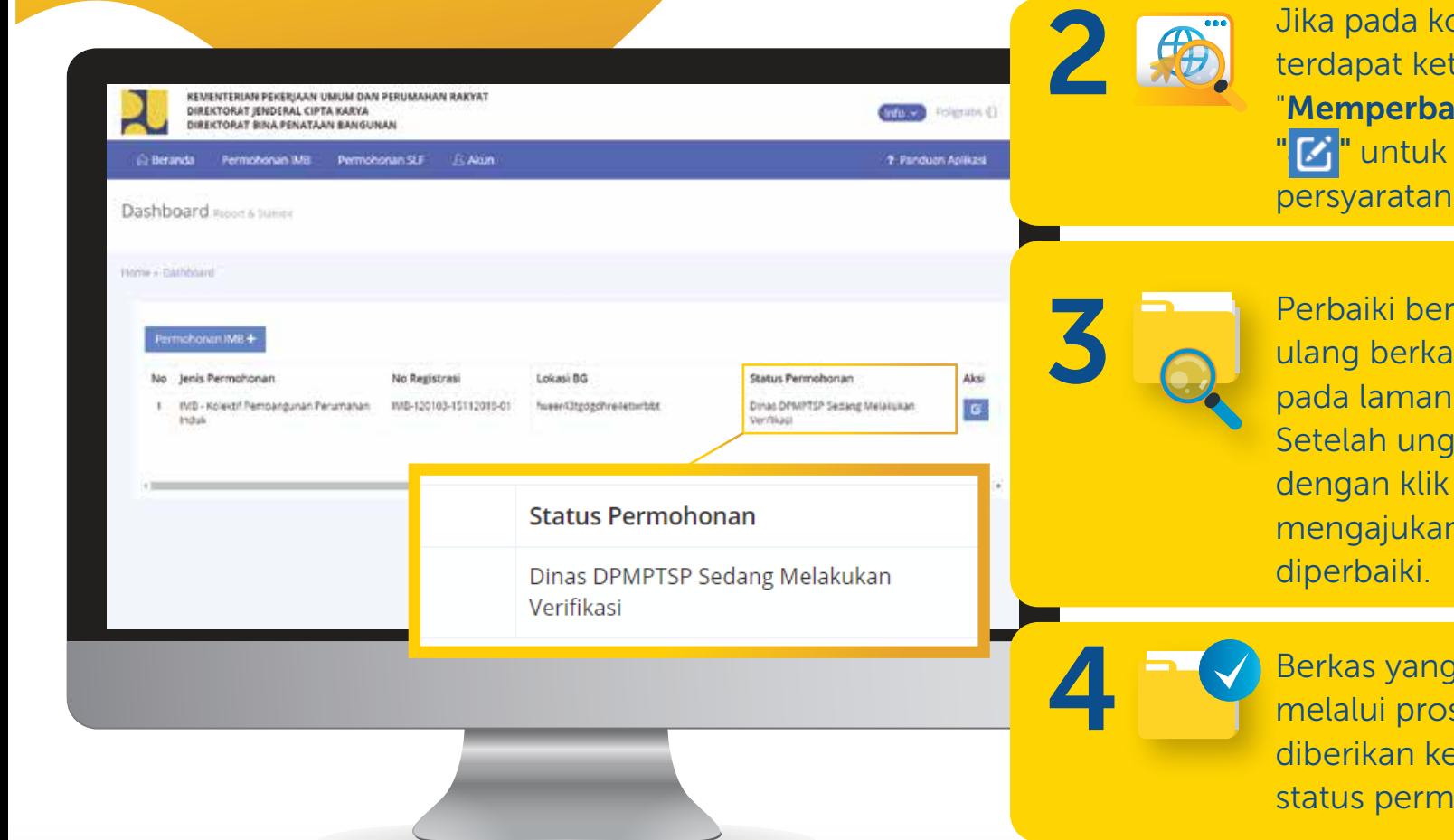

Jika pada kolom status permohonan terangan status iki Persyaratan" maka, klik kembali memeriksa yang telah diunggah.

kas dengan mengunggah is yang sudah diperbaiki perbaikan persyaratan. gahan diperbaiki, lanjutkan "Simpan Perbaikan" untuk berkas yang sudah

sudah diperbaiki akan ses verifikasi dan eterangan pada kolom ohonan.

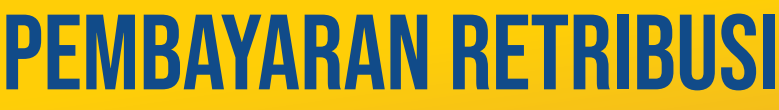

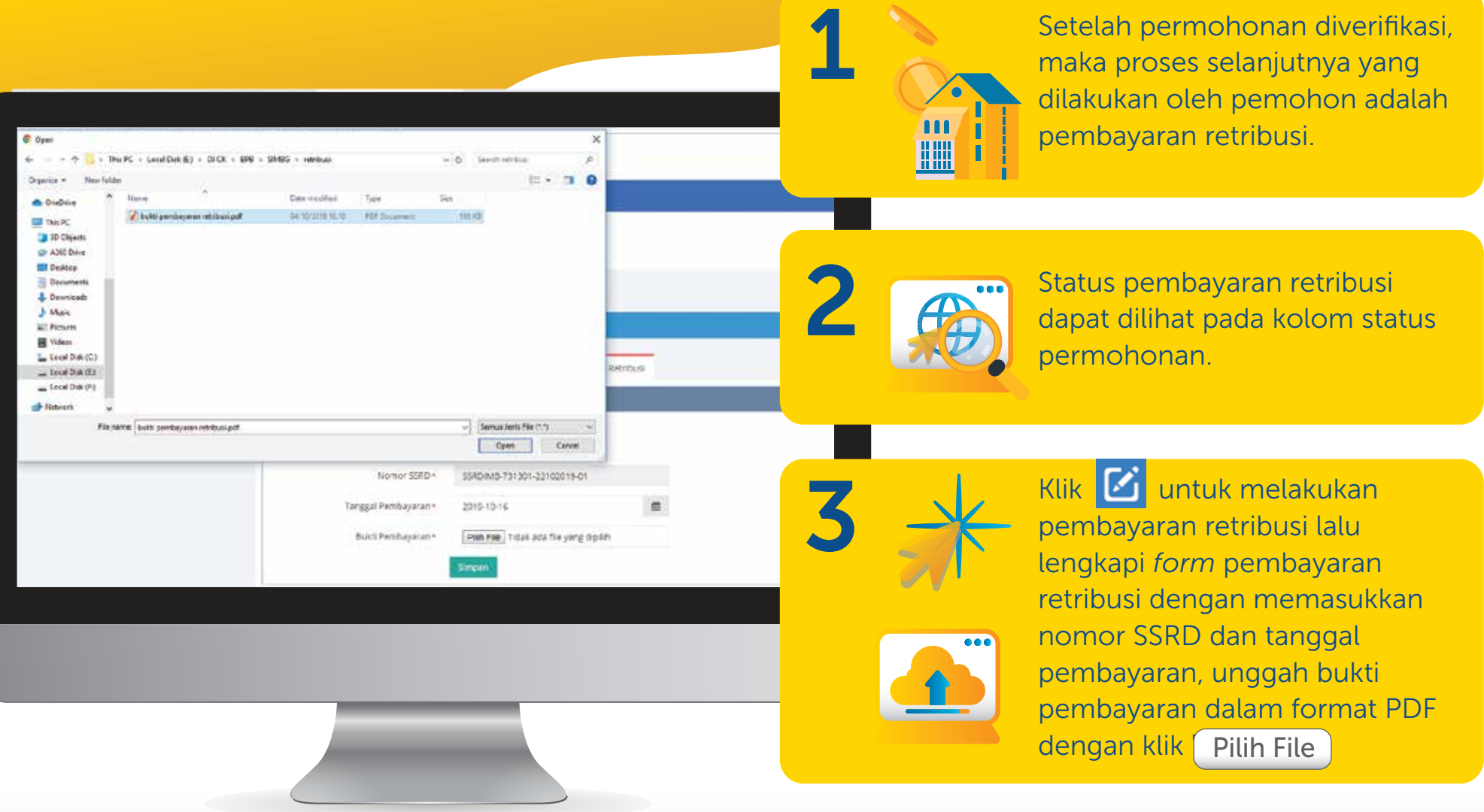

**CO** 

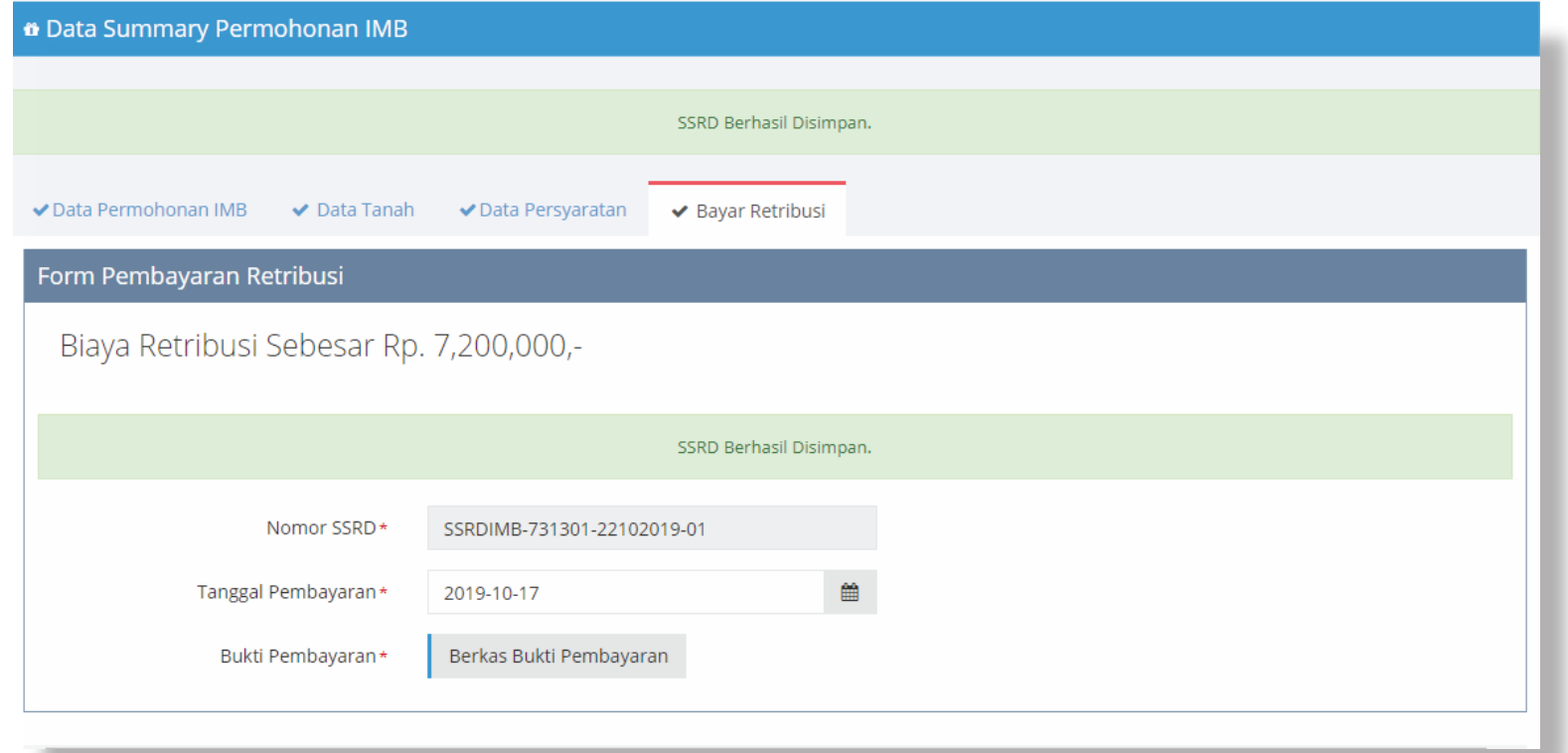

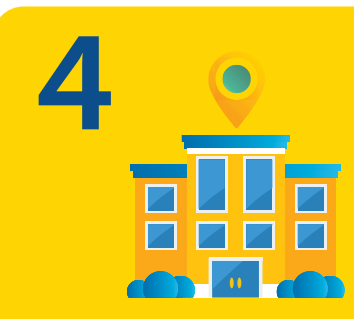

pemohon datang ke Dinas Perizinan untuk menerima penyerahan IMB.

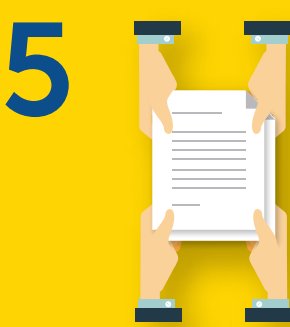

Setelah pembayaran retribusi, **1988 Setelah pemohon menerima**<br>
Pemohon datang ke Dinas MB, maka status permohonan akan berubah IMB, maka status permohonan akan berubah menjadi IMB Terbit.

# PANDUAN PERMOHONAN SLF BAGIAN 04

 $\bullet$ 

35

 $\ddot{\bullet}$ 

 $\overline{\mathbf{O}}$ 

 $\overline{O}$ 

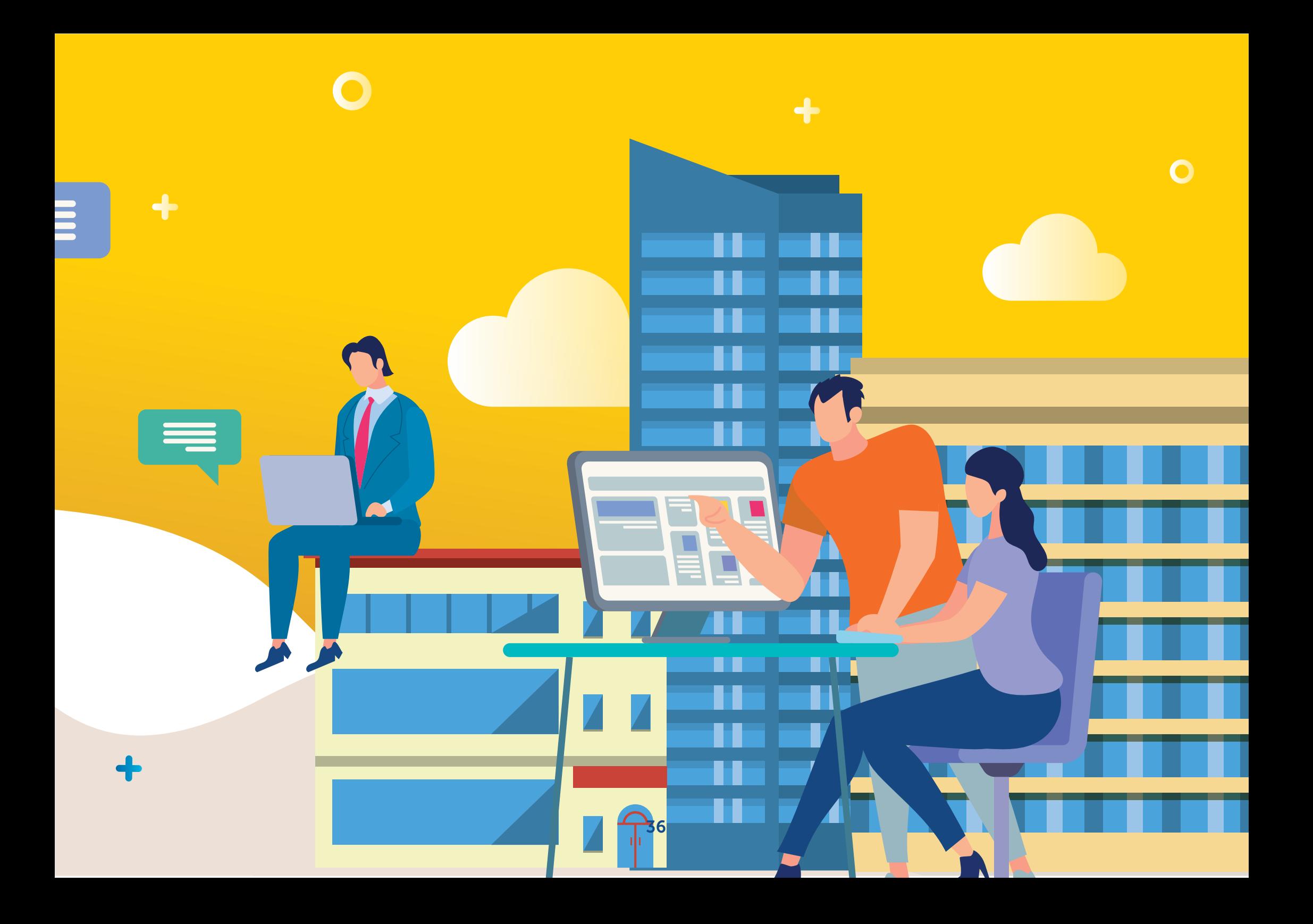

# BAGAN ALIR PERMOHONAN SLF PADA APLIKASI SIMBG

![](_page_37_Figure_1.jpeg)

SLF

 $\overline{O}$ 

#### $\circ$ Maksimal 3 HARI  $\equiv$  $\circ$  $\ddot{}$ **Instansi Perizinan** Instansi Teknis BG Instansi Perizinan  $\ddot{}$  $\overline{O}$  $\circ$  $\bullet$   $\bullet$   $\bullet$  $\bullet$   $\bullet$   $\bullet$ Mengajukan Verifikasi kelengkapan kelengkapan Verifikasi Penerbitan Penyerahan administrasi & persyaratan dokumen teknis SLF Sertifikat & plakat teknis administratif & SLF ke Pemohonteknis  $\circ$ 38

 $\bullet$ 

### **PENDAFTARAN** permohonan slf

![](_page_39_Picture_1.jpeg)

Pengajuan permohonan SLF dapat dilakukan secara *online* dapat dilakukan melalui situs SIMBG.

![](_page_39_Picture_85.jpeg)

![](_page_40_Picture_0.jpeg)

Jika memiliki NIB, maka pilih "Memiliki NIB" pada kolom layanan tipe layanan SLF. Dan masukkan nomor NIB, maka data akan terintegrasi dengan OSS. Lanjutkan mengisi data.

![](_page_40_Picture_2.jpeg)

Kemudian, pada kolom "Apakah sudah memiliki IMB" pilih "memiliki IMB". Jika IMB diterbitkan melalui SIMBG maka data IMB akan ditampilkan secara otomatis pada formulir permohonan setelah nomor IMB dimasukkan.

![](_page_40_Picture_4.jpeg)

Jika tidak memiliki NIB, maka pilih "Tidak memiliki NIB" pada kolom layanan tipe layanan SLF.

![](_page_40_Picture_6.jpeg)

Lengkapi *form* dengan mengisi kolom lainnya. Setelah lengkap, klik Simpan untuk melanjutkan tahap berikutnya.

![](_page_40_Picture_8.jpeg)

Lalu, pada kolom "Fungsi Bangunan Gedung" pilih salah satu bangunan gedung.

![](_page_40_Picture_10.jpeg)

Setelah data permohonan diajukan, klik "tambah data" untuk menambahkan data tanah.

Lengkapi *form* " Tanah" lalu klik Pilih File Luntuk unggah berkas sertifikat tanah dalam format PDF.

![](_page_41_Picture_1.jpeg)

Anda akan diarahkan pada laman Data Pengajuan SLF, klik Selanjutnya untuk memasuki tahapan berikutnya.

10

Selanjutnya, pada kolom "izin Pemanfaatan dari Pemegang Hak atas Tanah" pilih "Tidak" jika tidak memiliki izin pemanfaatan dari pemegang hak atas tanah. Namun jika memiliki izin, maka pilih "Ya" dan unggah berkas izin dalam format PDF. 11 Selanjutnya, pada kolom "izin<br>Pemanfaatan dari Pemegang Hak<br>Alata Tenah" nilih "Tidol" ilin tidol:

![](_page_41_Picture_5.jpeg)

Tahapan selanjutnya adalah data kelengkapan persyaratan administrasi, unggah semua dokumen yang dibutuhkan dalam format PDF. Setelah terunggah, klik Selanjutnya untuk masuk ke tahapan berikutnya.

12**H** 

Setelah semua file terunggah, klik Simpan untuk menyimpan *form*.

15 6

Tahapan terakhir adalah Data Kelengkapan Persyaratan Teknis. Unggah semua dokumen yang dibutuhkan dalam format PDF. Lalu, klik selanjutnya untuk melakukan konfirmasi data permohonan.

![](_page_42_Picture_36.jpeg)

![](_page_43_Picture_86.jpeg)

STATUS PERMOHONAN SLF

Periksa status permohonan SLF Anda pada laman *dashboard*. Proses pengajuan hingga penerbitan dapat diketahui dari kolom status permohonan pada tabel.

Jika pada kolom status permohonan terdapat keterangan status "Memperbaiki Persyaratan", maka klik **Manala ya kata da n** persyaratan yang telah diunggah.

Pemohon dapat memperbaiki berkas dengan mengunggah ulang berkas yang sudah diperbaiki pada laman perbaikan persyaratan.

1

2

![](_page_44_Picture_85.jpeg)

Setelah mengunggah persyaratan yang sudah diperbaiki dalam format PDF, klik Simpan untuk mengajukan berkas yang sudah diperbaiki.

![](_page_44_Picture_2.jpeg)

Setelah status permohonan berubah keterangan menjadi "Penyerahan SLF oleh Dinas Perizinan", Pemohon datang ke Dinas Perizinan untuk menerima penyerahan SLF.

Setelah data diajukan, periksa status permohonan dan pastikan tertulis bahwa Dinas Perizinan sedang melakukan verifikasi ulang data perbaikan. Setelah data diajukan, periksa setelah Pemohon menerima SLF, status permohonan dan pastikan setelah Pemohonan akan

7

status permohonan akan berubah menjadi "SLF Terbit".

![](_page_45_Picture_0.jpeg)

![](_page_45_Picture_1.jpeg)

Kementerian Pekerjaan Umum dan Perumahan Rakyat Direktorat Jendral Cipta Karya Direktorat Bina Penataan Bangunan